## **Recycling and Disposal Reporting System (RDRS) Webinar:**

*Registration, Reporting, New Features, and Troubleshooting*

Kamrun Zargar, PhD Sr. Environmental Scientist Policy Development and Analysis Office Department of Resources Recycling and Recovery May 17, 2023

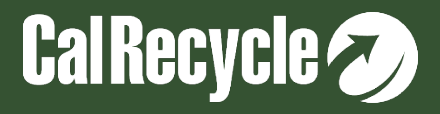

## **Disclaimer**

These guidance tools were developed by CalRecycle as a courtesy for informational and example purposes only. Use of these tools is optional and is not a regulatory requirement. In the event of any conflict with these guidance tools or information herein, applicable statutory and regulatory provisions shall control. These tools and information herein are based on known facts and legal authority as understood by CalRecycle at the time of release. Any analysis, guidance, or other information herein may be subject to change based on changed facts or legal authority, actual or understood, subsequent to the publishing of these tools. The provision of these guidance tools and any analysis, guidance, or other information herein shall not be construed as a waiver of any rights or remedies available to CalRecycle. Users are encouraged to seek the assistance of legal counsel to comply with applicable state láw based on their pertinent facts and circumstances. CalRecycle makes no representation that use of these tools will ensure compliance with regulatory requirements. The user assumes all risk and CalRecycle accepts no responsibility or liability to any person because of the use of, or reliance upon, these tools or the information herein.

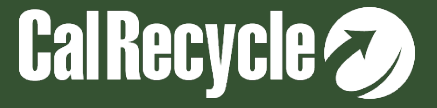

# **Instructions for Q&A Session**

- If using Zoom, type your question or a summary of your question into the "Q&A" pane located on the bottom of your screen.
- We will not use the "raise hand" function.
- If watching via the CalEPA Broadcast, email your questions to: [RDRS@calrecycle.ca.gov.](mailto:RDRS@calrecycle.ca.gov)
- Questions should focus on the topics discussed during this webinar only.
- CalRecycle staff will go through the questions as they come in.
- For those calling in by phone, to ask a question over the webinar, you must unmute yourself on your end; pleasĕ staté your affiliation, then ask your question.
- If we are unable to answer your question during the webinar, please email us at [RDRS@calrecycle.ca.gov](mailto:RDRS@calrecycle.ca.gov) and we will get back to you soon.

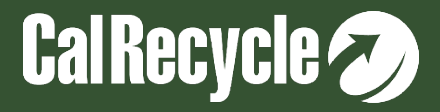

## **Purpose of This Presentation**

#### Highlight the various features of RDRS including:

- •Registration and reporting
- •Various resources (old and new)
- •How to complete some common tasks
- •Resolving common reporting flags

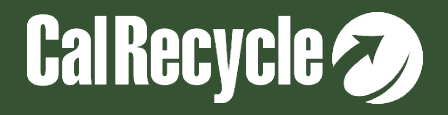

## **What is The Recycling and Disposal Reporting System (RDRS)?**

- CalRecycle's electronic online data system in which businesses, facilities, and operations with a reporting obligation submit required information (CCR, Title 14, Section 18815.1 - 18815.13).
- Reporting entities submit information to CalRecycle on a quarterly basis on the types and quantities of material that they sell, transfer, or dispose.

<https://calrecycle.ca.gov/swfacilities/rdreporting/>

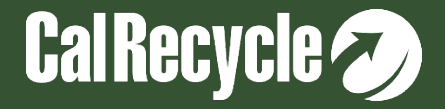

#### **Entity Types That May Need To Register In RDRS**

- 1. Haulers
- 2. Transfer Processing facilities and operations
- 3. Permitted disposal facilities
- 4. Recycling facilities and operations
- 5. Composting facilities and operations
- 6. Brokers
- 7. Transporters

To determine if your entity needs to register for RDRS please use the ["Do I need](https://www2.calrecycle.ca.gov/RecyclingDisposalReporting/RegistrationQuestionnaire) [to Register"](https://www2.calrecycle.ca.gov/RecyclingDisposalReporting/RegistrationQuestionnaire) tool.

**References: CCR, Title 14, Section 18815.3**

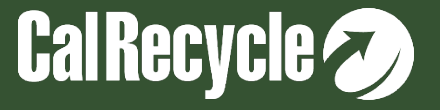

#### **To Determine If Your Facility Needs To Register For RDRS**

#### **Recycling & Disposal Reporting**

Do I Need to Register?

My facility or operation handles these materials (check all that apply)

 $\Box$  Solid waste

□ Carpet

 $\Box$  Construction and demolition/inert debris (CDI)

 $\Box$  Furniture excluding mattresses

 $\Box$  Glass excluding cathode ray tube glass

 $\Box$  Metal

 $\Box$  Organics

 $\Box$  Paper

 $\Box$  Plastic

 $\Box$  Textiles

 $\Box$  Tire-derived rubber or fuels

- $\Box$  White and brown goods
- $\Box$  None of the above

This is ONLY for guidance and NOT a legal determination by CalRecycle.

AB901 regulations determine the legal reporting requirements.

**<https://www2.calrecycle.ca.gov/RecyclingDisposalReporting/RegistrationQuestionnaire>**

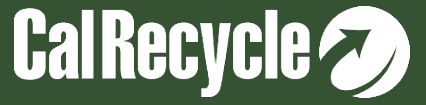

#### **If You Still Need Help Determining Your RDRS Obligations**

- Options:
	- **>[RDRS FAQ](https://www.calrecycle.ca.gov/swfacilities/rdreporting/faq/)**

**[Public Report 0](https://www2.calrecycle.ca.gov/RecyclingDisposalReporting/Reports/RegisteredReportingEntities): Lists all entities in RDRS** 

 $\circ$  The interested party could use it to search for another entity X that they know does similar activities. If entity X is there, non-provisional, active and required to report, you may also be required to report.

**≻Contact us at RDRS@CalRecycle.ca.gov** 

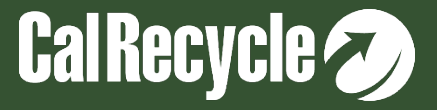

# **RDRS WebPass Registration**

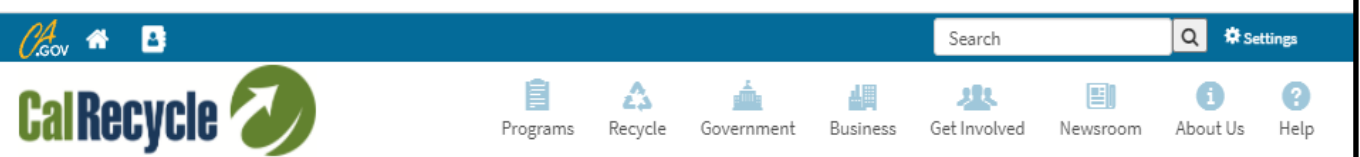

CalRecycle Home » WebPass

#### **CalRecycle WebPass: Home**

Use this site to establish or manage a CalRecycle WebPass. A CalRecycle WebPass allows you to use your email address and a single password to sign in to many secure CalRecycle WebPass web sites and services.

CalRecycle WebPass Options

Forgot Password? If you already have an active CalRecycle WebPass account, but you forgot your password, you can reset it here.

**Change Password** If you already have a CalRecycle WebPass account and you know your password, but want to change it for security reasons, you can change it here.

**Resend Activation Email** 

If you have not received the email explaining how to activate your account, or cannot find it, start here.

Create An Account

If you do not have a CalRecycle WebPass account, start here. Creating a CalRecycle WebPass account is free and easy.

Manage Account

If you already have a CalRecycle WebPass account, sign in to manage your account. You can update your name, change your password, and change your personal assurance phrase.

#### <https://secure.calrecycle.ca.gov/WebPass/Register.aspx>

If RDRS registration and reporting is required, you must create a WebPass.

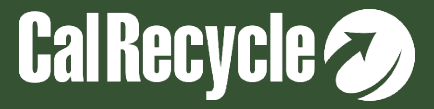

#### **RDRS WebPass Creation and Registration Resources**

If you need additional resources to help you register in RDRS please use:

**≻[YouTube video on WebPass Creation](https://youtu.be/GtGZ9yF0ldI)** 

[RDRS Registration Guide with a list of all fields to enter](https://www2.calrecycle.ca.gov/Docs/Web/114600)

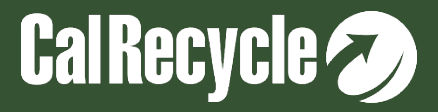

#### **AB901 Registration and Reporting Regulation Sections For Each Entity Type**

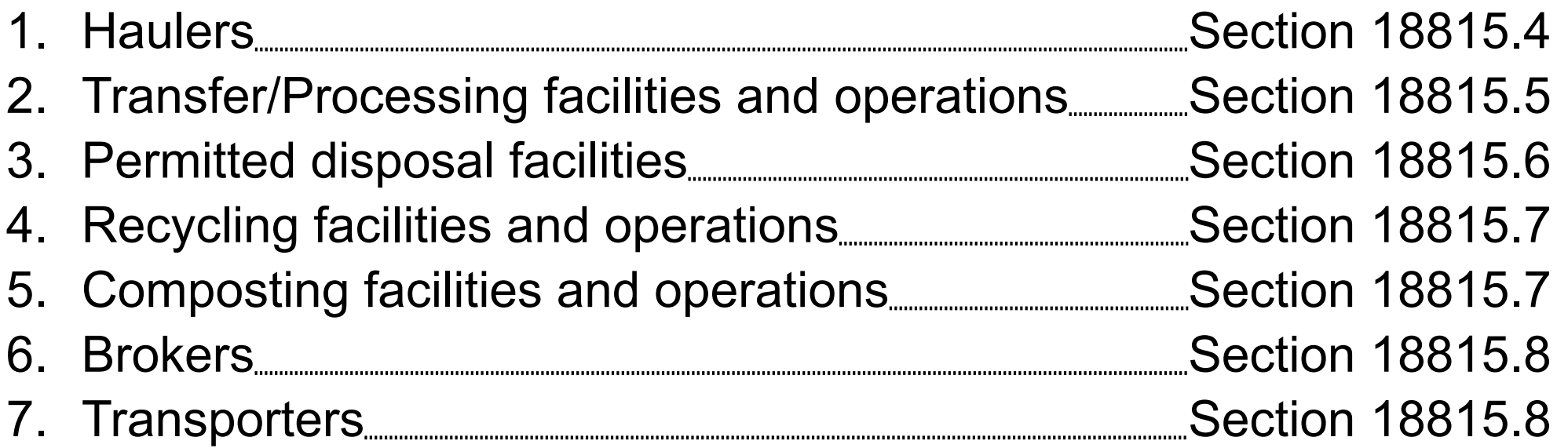

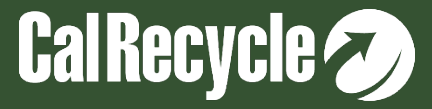

## **RDRS Quarterly Report Schedule**

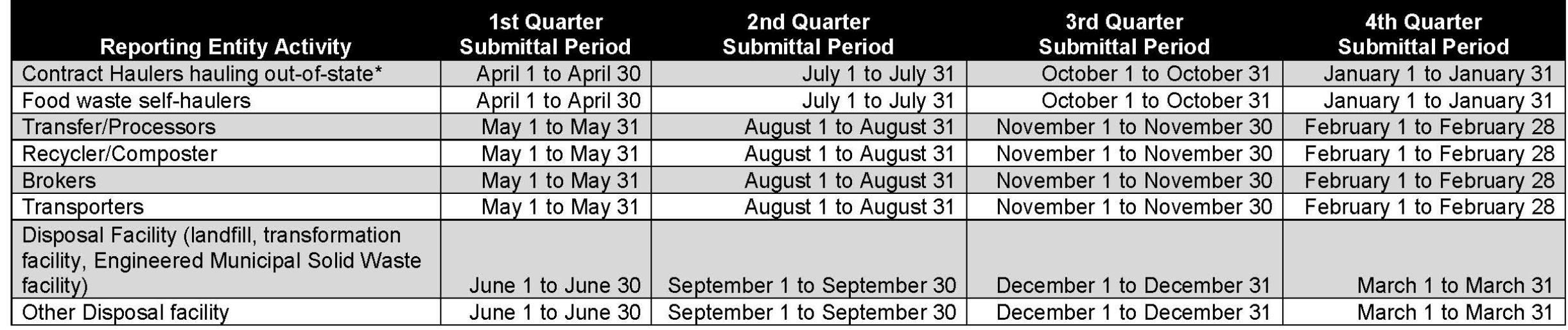

Registered RDRS entities receive a notice reminding them of the appropriate submittal period for each quarter. AB901 regulations do not allow for extension of these deadlines. Please contact the RDRS Team to help you meet these deadlines.

<https://www2.calrecycle.ca.gov/Docs/Web/115704>

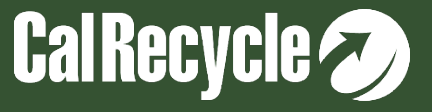

#### **Resources To Help You Register And Report In RDRS**

- [•RDRS Training Resources](https://calrecycle.ca.gov/swfacilities/rdreporting/training)
- [•"Do I need to Register in RDRS?"](https://www2.calrecycle.ca.gov/RecyclingDisposalReporting/RegistrationQuestionnaire)
- [•RDRS Registration Guide with a list of all fields to enter](https://www2.calrecycle.ca.gov/Docs/Web/114600)
- [•RDRS Contacts Management Guide –](https://www2.calrecycle.ca.gov/Docs/Web/114504) How to add and manage contacts
- [•RDRS Reporting Deadlines](https://www2.calrecycle.ca.gov/Docs/Web/115704) (PDF)
- [•RDRS Material Type List](https://www2.calrecycle.ca.gov/Docs/Web/115713) (PDF)
- [•Frequently Asked Questions](https://www.calrecycle.ca.gov/swfacilities/rdreporting/faq/)

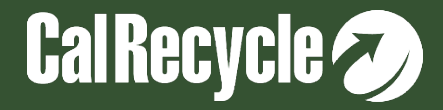

## **Helpful Links for SB1383 RDRS Reporting**

Information and Detailed Sampling Guidance For Transfer/Processing Facilities:

- [Measuring Organic Waste in a Source Separated Organic Collection Stream at Transfer/Processing Facilities](https://www2.calrecycle.ca.gov/Docs/Web/118791)  [and Operations](https://www2.calrecycle.ca.gov/Docs/Web/118791)
- [Measuring Organic Waste in Mixed Waste Organic Collection Stream at Transfer/Processing Facilities and](https://www2.calrecycle.ca.gov/Docs/Web/118785)  **[Operations](https://www2.calrecycle.ca.gov/Docs/Web/118785)**
- [Gray Container Waste Evaluations Guidance](https://www2.calrecycle.ca.gov/Docs/Web/119970)

Information and Detailed Sampling Guidance for Recycling And Composting Facilities:

- Organics Waste Recovery and Recycling Activities SLCP Webpage
- [Measuring Organic Waste Sent to Disposal from Compostable Material Handling Facilities & Operations and](https://www2.calrecycle.ca.gov/Docs/Web/118788)  **[In-Vessel Digestion Facilities & Operations](https://www2.calrecycle.ca.gov/Docs/Web/118788)**

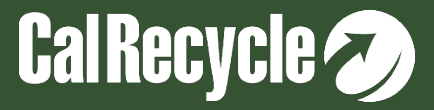

# **RDRS Technical Assistance**

#### **For technical assistance with RDRS reporting please email [RDRS@CalRecycle.ca.gov](mailto:RDRS@CalRecycle.ca.gov) with all relevant information below:**

- Name
- WebPass email
- Phone
- Name of Organization/Site (if already registered)
- Name of reporting entity activity(ies) and RDRS number(s)
- Category of question/comment to include in the email subject line: Examples: Do I need to Register/How to Register/How to Report/Other
- References/documentation consulted prior to emailing
- Regulatory subsection pertaining to your question (14 CCR 18815.1-18815.13):
- Question or issue

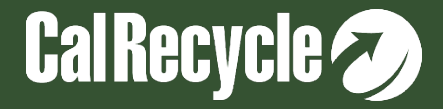

#### **RDRS Technical Assistance Example Email**

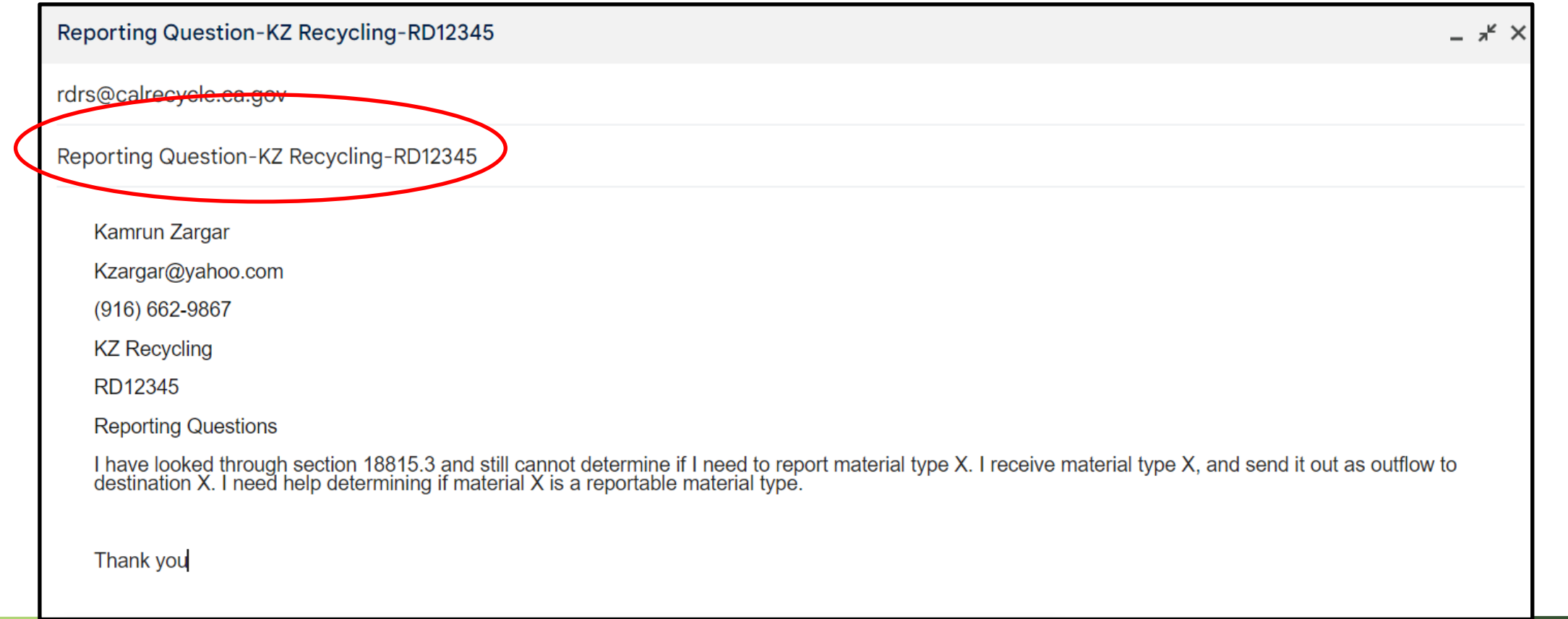

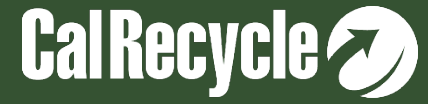

# **RDRS Data Review Process**

**CalRecycle reviews submitted reports to ensure data is accurate and may contact you via an email notification to clarify and/or confirm the data.**

- $\triangleright$  You may receive a notification about:
	- 1. Missing information regarding outflows and inflows.
	- 2. Inflows that were rejected or modified extensively.
	- 3. Large changes in data compared to previous quarters for specific flows and/or activities such as beneficial reuse or disposed tons.
	- 4. Entity received material but did not report in RDRS.
- $\triangleright$  If you need additional help, please contact us via email at RDRS@Calrecycle.ca.gov.

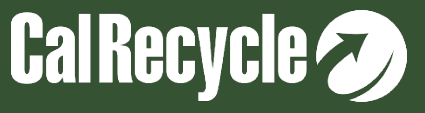

# **RDRS Non-Compliance Portal**

- Pursuant to Title 14, California Code of Regulations, section 18815.13(c), you may use the complaint form to report non-compliance with the reporting requirements set forth in Article 9.25 of Chapter 9, Division 7, Title 14 of the California Code of Regulations.
- This portal should only be used to submit complaints regarding non- compliance with the [Recycling and Disposal Reporting System](https://www.calrecycle.ca.gov/SWFacilities/RDReporting) (RDRS) regulations.
- <https://www2.calrecycle.ca.gov/RecyclingDisposalReporting/Complaints>

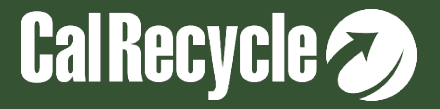

#### **RDRS Non-Compliance Portal Continued**

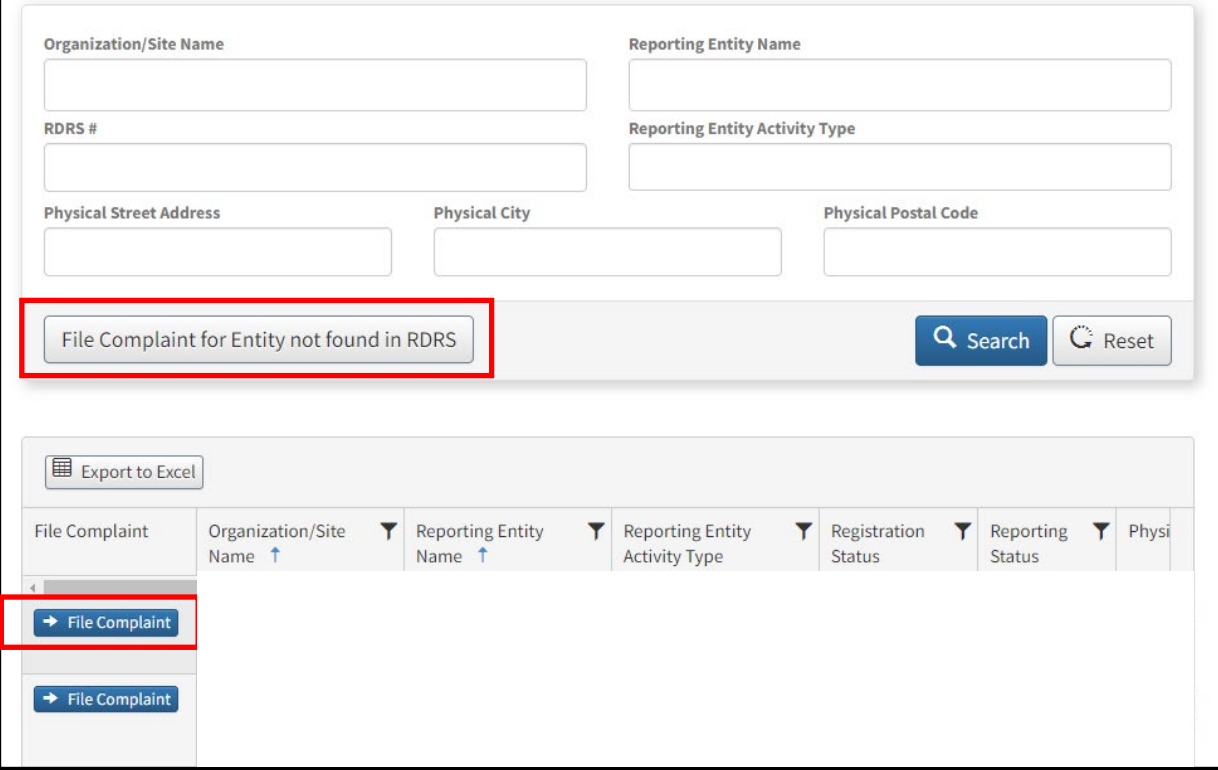

If the reporting entity that you wish to file a complaint about is not listed in RDRS, then select the "File Complaint for Entity not found in RDRS" button. You will be asked to enter additional information for the reporting entity.

For an existing facility in RDRS, select the "File Complaint" button next to a reporting entity in the search results to start a complaint related to that entity.

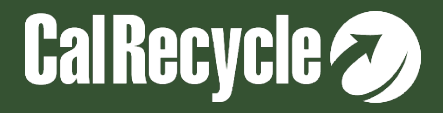

# **RDRS Public Reports**

The public reports summarize information from RDRS. Data within the reports are subject to change and reflect the information that reporting entities provide within RDRS.

[https://www2.calrecycle.ca.gov/RecyclingDisposalReporting/Reports](https://www2.calrecycle.ca.gov/RecyclingDisposalReporting/Reports/RegisteredReportingEntities)

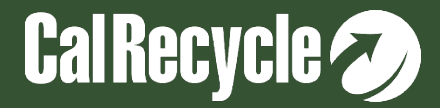

#### **RDRS Rule Making**

#### <https://calrecycle.ca.gov/laws/rulemaking/rdrsupdates/>

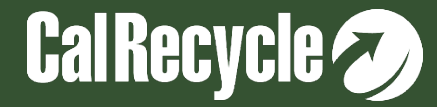

## **"How to" Section**

#### **This section will cover some of the frequently reoccurring topics that interested parties need help with:**

- 1. How to: Gain access to an already existing RDRS organization
- 2. How to: Revise a quarterly report
- 3. How to: Request an Exempt Status
- 4. How to: Request an Inactive Status
- 5. How to: Request a Closed status

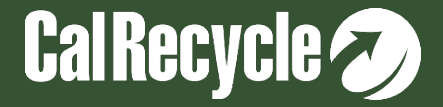

#### **How To Gain Access To an** *Existing* **RDRS Organization Portal Without Login Information?**

- 1. Email the RDRS Team with your contact information.
- 2. The RDRS Team will add you as a contact.
- 3. The RDRS System will send you an automated email to setup your WebPass to gain access to your organization portal.

*Best Practices: Ensure that at least 1 other person in your organization has the information to log into your RDRS Organization portal and is trained on how to fill out and submit quarterly reports.*

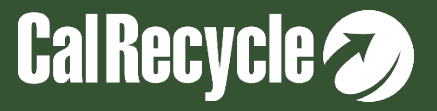

## **Quarterly Report Revision**

- You only should need to revise a report if there is an error.
- Please revise your report as soon as you notice an error, or as soon as we notify you of an observed error.
- Once a quarterly report has been started and/or submitted, you may go back and revise your report at anytime.
- Per the AB901 regulations Section 18815.3(n)(2): "*If a reporting entity identifies an error in a previously submitted report, then they shall correct the error and notify the Department within 10 business days…In no case shall the corrections be delayed more than an additional 14 days, unless agreed to by the Department."*
- Excessive revisions may trigger the RDRS Team to reach out to you to ensure that you are correctly reporting your information/data.

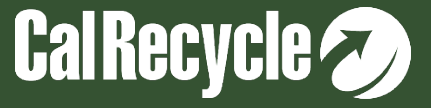

## **How to Revise a Report**

- Log in to RDRS using WebPass email and password combination [\(https://secure.calrecycle.ca.gov/RDRSOrganizations\)](https://secure.calrecycle.ca.gov/RDRSOrganizations).
- From the Home Page, Click "Select" next to the Organization/Site containing the reporting entity for which you wish to submit the report revision.
- Click "Quarterly Reports" on the left-hand navigation pane. This takes you to the "Quarterly Report Search" screen.
- On the table that appears, click "Select" next to the submitted report you need to revise.
- Click the "Review & Submit" tab.
- Click the "Revise Report" button.
- Make the appropriate changes, then go back to the "Review & Submit" tab, re-review, and re-submit your report.

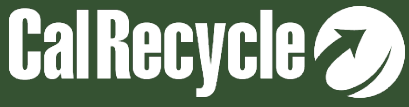

### **RDRS Exempt Status**

- If you have already registered in RDRS, but your activities have changed so that you believe you are no longer required to report in RDRS, you may request an Exempt Status.
- A "Reporting Exemption" indicates that the facility is open but is conducting non-reportable material handling activities or is otherwise exempt from having to file a quarterly RDRS report.
- Refer To AB901 regulations Section 18815.3 for details on exempt activities.

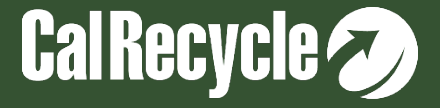

#### **How to Request an Exempt Status**

- Log in to RDRS using WebPass email and password combination [\(https://secure.calrecycle.ca.gov/RDRSOrganizations\)](https://secure.calrecycle.ca.gov/RDRSOrganizations).
- From the Home Page, click "Select" next to the Organization/Site containing the reporting entity for which you wish to request the reporting exemption.
- Click on the "Reporting Entity Activities" tab.
- Click "Select" on the reporting entity for which you wish to request a reporting exemption. This takes you to the "Organization/Site: Reporting Entity Activity Details" page.
- Below the field, "Reporting Status: Required," click the button, "Request Exempt Reporting Status."
- Enter the appropriate exemption reason and submit the request.
- CalRecycle staff will act on your request within 60 days of submittal
- *Note: A business, facility, or operation that is active for any part of the quarter and operating in a manner such that reporting is required in excess of the de minimis tonnage threshold would be required to report for the period in which they were active for that quarter.*

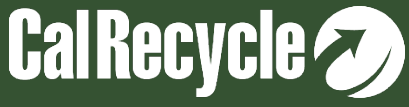

#### **RDRS Inactive Status**

An Inactive status means that the facility is no longer handling any material. Under such circumstances you would need to request an "Inactive" status.

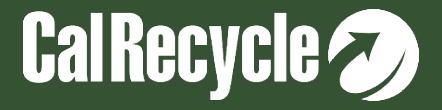

#### **How to Request an Inactive Status**

- Log in to RDRS using WebPass email and password combination [\(https://secure.calrecycle.ca.gov/RDRSOrganizations\)](https://secure.calrecycle.ca.gov/RDRSOrganizations).
- From the Home Page, click "Select" next to the Organization/Site containing the reporting entity for which you wish to request Inactive status.
- Click on the "Reporting Entity Activities" tab.
- Click "Select" on the reporting entity for which you wish to request inactive status. This takes you to the "Organization/Site: Reporting Entity Activity Details" page.
- In the "Reporting Entity Activity Details" section, below the field, "Registration Status: Active," click the button, "Request Inactive Registration Status."
- Enter notes related to the request and submit the request.
- CalRecycle staff will act on your request within 60 days.
- *Note: A business, facility, or operation that is active for any part of the quarter and operating in a manner such that reporting is required in excess of the de minimis tonnage threshold would be required to report for the period in which they were active for that quarter.*

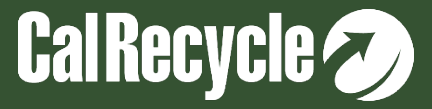

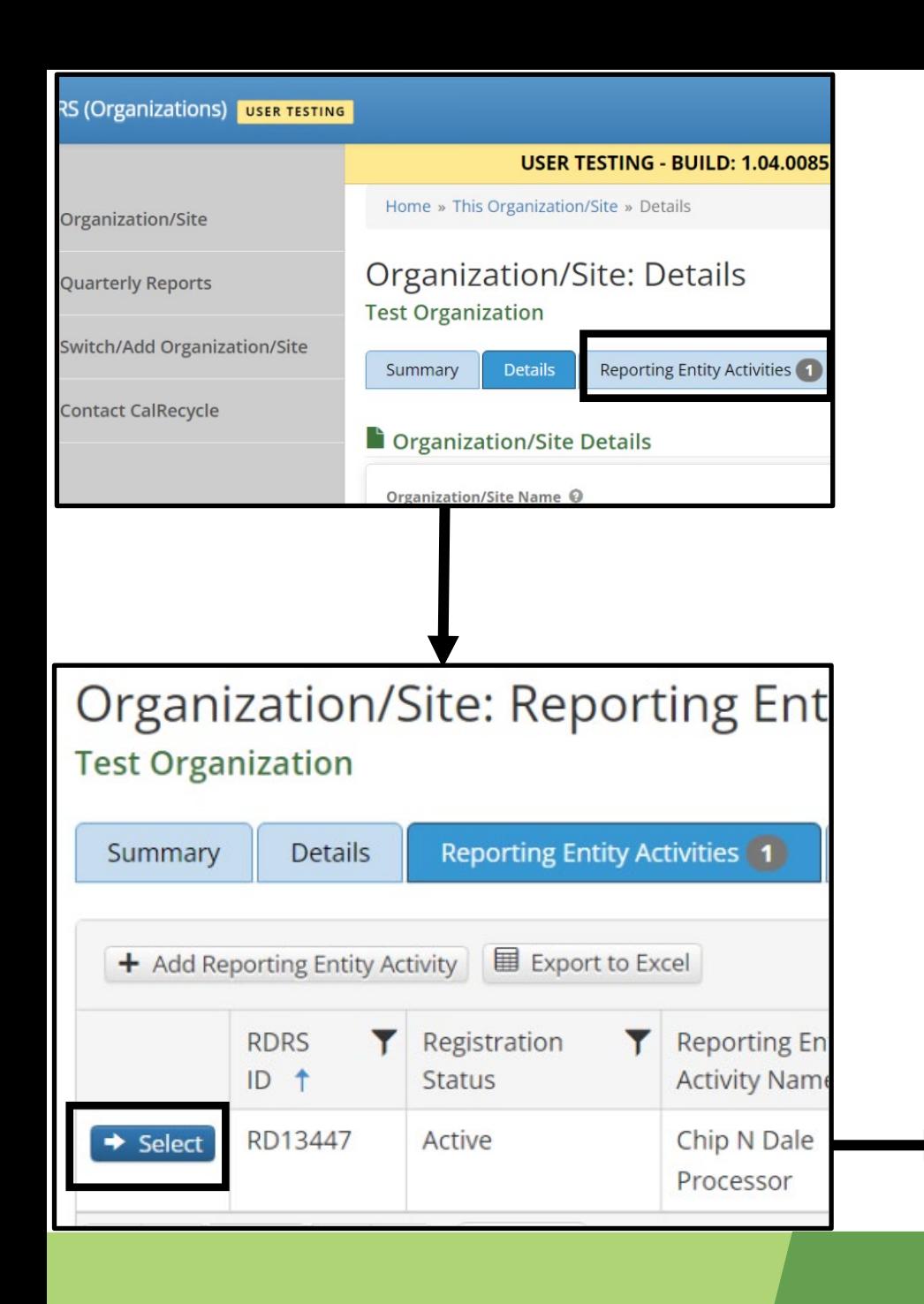

#### Are you really sure you want to request a Organization/Site: Rep Dale Processor? **Test Organization (RD13447)** Per AB 901 regulations (Section 18815.3( the Department why they no longer shou be on the reporting entity. Please enter a **Reporting Enti** Summary **Details** entity should be inactive. Note: This operation must be approve Reporting Entity Activity Detail Registration Note \* Format в Ι **RDRS ID @** (inherited font) (inherited size) RD13447  $\blacktriangledown$ **Reporting Entity Activity ↔** Transfer/Processor **Reporting Entity Activity Name ♦** Chip N Dale Processor Are you really sure you want to request a Signature Authority <sup>©</sup> Processor? First Name Last Name EPA ID# (if applicable)  $\bigcirc$ Per AB 901 regulations (Section 18815.3( the Department why they no longer shou be on the reporting entity. Please enter a SWIS ID# (if applicable)  $\Theta$ entity should be exempt. Note: This operation must be approve TPID# (if applicable)  $\bigcirc$ Exemption Type \* **Registration Status @** Active **Exemption Comment \*** ← Request Inactive Registration Status Format в Ι **Reporting Status ♦** Required (inherited font) (inherited size)  $\blacktriangledown$ Request Exempt Reporting Status

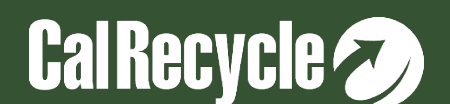

⊍

亖

亖

亖

亖

⊍

亖

亖

▼

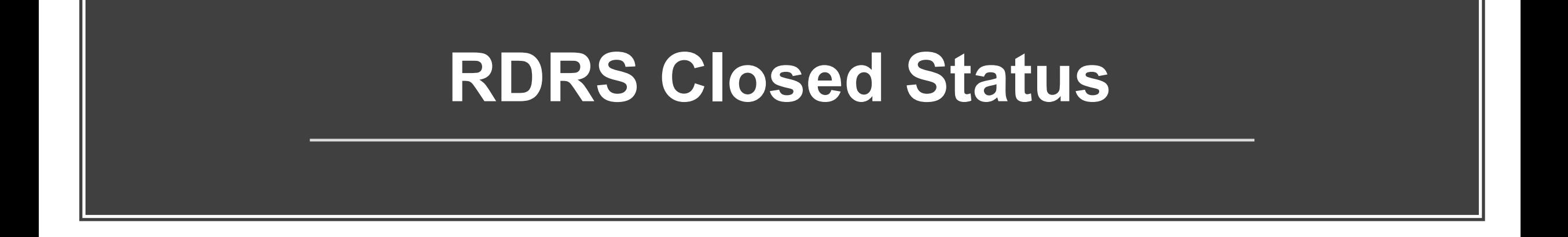

If your Organization/facility has/will be closing and ceasing all operations, you may request a "Closed" status.

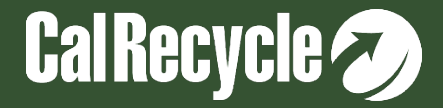

### **How to Request a Closed Status**

- Log in to RDRS using WebPass email and password combination. ([https://secure.calrecycle.ca.gov/RDRSOrganizations\)](https://secure.calrecycle.ca.gov/RDRSOrganizations).
- From the Home Page, click "Select" next to the Organization/Site containing the reporting entity for which you wish to request Closed status.
- Click the "Details" tab. This takes you to a page called "Organization/Site: Details."
- Click the button "Request Closed Status" at the bottom left of the "Organization/Site Details" section.
- Fill out the fields on the pop-up box and submit the request.
- CalRecycle staff will act on your request within 60 days.
- *Note: A business, facility, or operation that is active for any part of the quarter and operating in a manner such that reporting is required in excess of the de minimis tonnage threshold would be required to report for the period in which they were active for that quarter.*

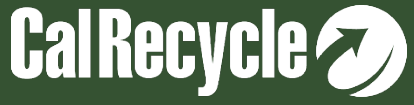

#### **Please Contact Us**

As mentioned before, we cannot cover every topic in this webinar, so please contact us with any specific questions you have at RDRS@CalRecycle.ca.gov.

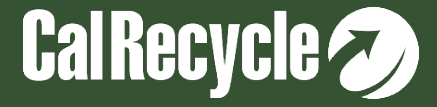

#### **Q&A Session**

- If using Zoom, type your question or a summary of your question into the "Q&A" pane located on the bottom of your screen.
- We will not use the "raise hand" function.
- If watching via the CalEPA Broadcast, email your questions to: [RDRS@calrecycle.ca.gov.](mailto:RDRS@calrecycle.ca.gov)
- Questions should focus on the topics discussed during this webinar only.
- CalRecycle staff will go through the questions as they come in.
- For those calling in by phone, to ask a question over the webinar, you must unmute yourself on your end; pleasĕ staté your affiliation, then ask your question.
- If we are unable to answer your question during the webinar, please email us at [RDRS@calrecycle.ca.gov](mailto:RDRS@calrecycle.ca.gov) and we will get back to you soon.

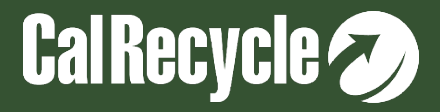

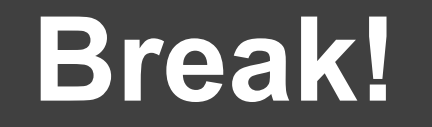

# 10 Minute Break

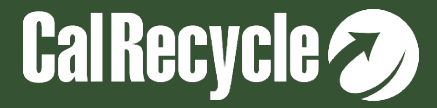

## **RDRS Reporting Flags**

**This section will cover some of the frequently reoccurring flags that are triggered during reporting process by the various entity types.**

*Note: Not all flags can be discussed during this webinar. Please do not hesitate to contact the RDRS Team through [RDRS@CalRecycle.ca.gov](mailto:RDRS@CalRecycle.ca.gov) for any specific flags you need additional help with.*

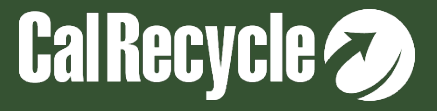
## **Addressing Specific Flags During Reporting**

#### **RDRS has 3 different kinds of flags to ensure the data provided is accurate and true:**

- 1. Informational: The flag notifies the interested party that data/information<br>submitted has significantly changed compared to a previous report. No further action is required from the interested party.
- 2. Verification needed: The flag notifies the interested party that data/information submitted requires verification by the reporting entity before the report can be submitted.
- 3. Correction Required: The flag notifies the interested party that data/information submitted requires correction before the report can be submitted.

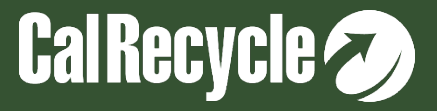

## **Review Your Report**

Important Note: If you have a correctional or verification flag that must be resolved, after making the corrections:

#### **YOU MUST CLICK REVIEW TO RESOLVE THE FLAG**

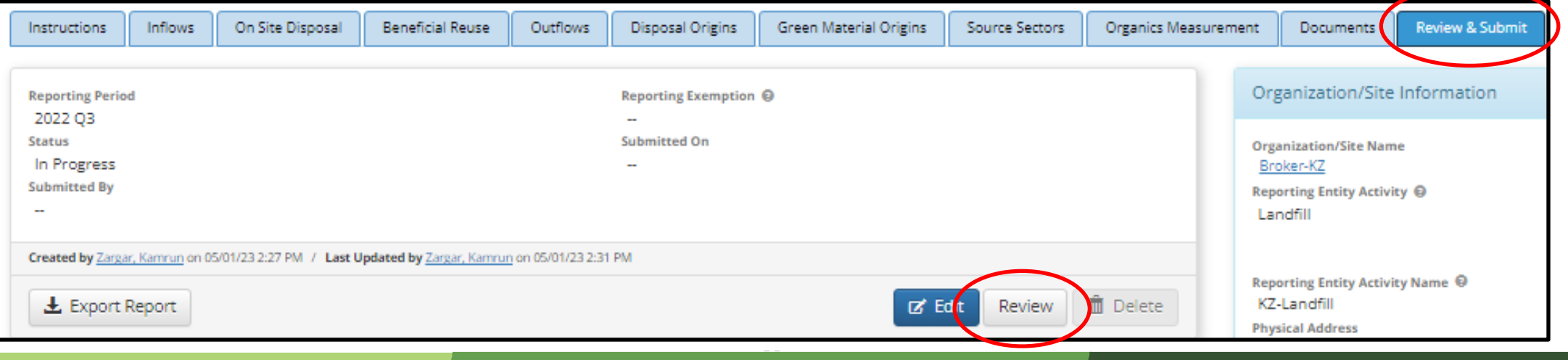

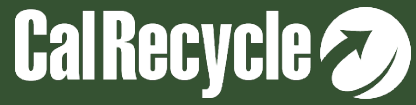

# **Top Correctional Flags for Transfer/Processors**

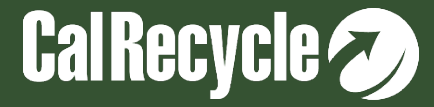

## **2 Flags Related to Disposal Origins and Disposal Allocations**

- **1. Disposal tons sent to a facility do not match between the disposal origins and disposal allocations tabs.**
- **2. The total destination tons for a jurisdiction does not match the actual destination tons for that jurisdiction determined in the origins review screen.**

These flags have to do with the Disposal Allocation or Green Material Allocation and Disposal Origins or Green Material Origin. I will first present a scenario how these flags will be triggered, then show you how to resolve them.

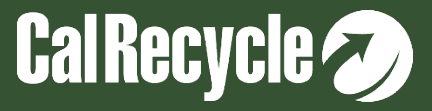

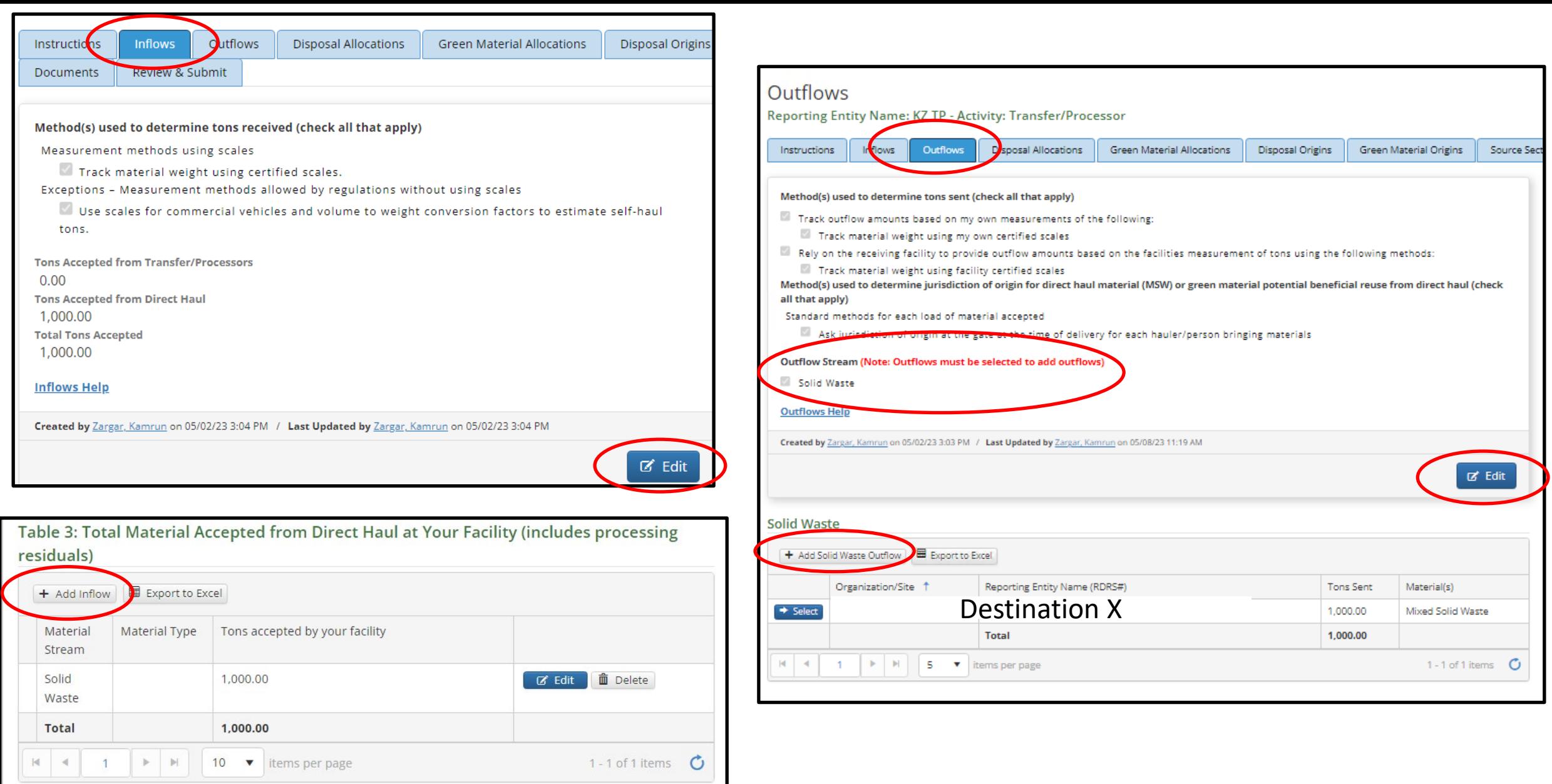

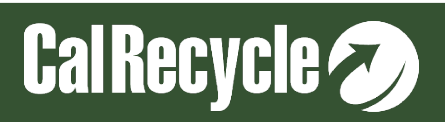

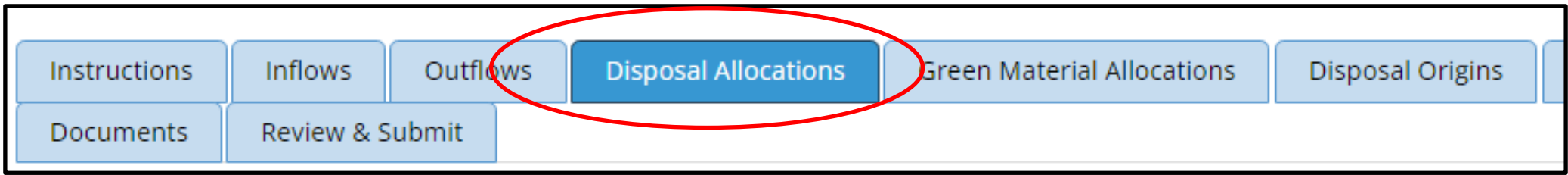

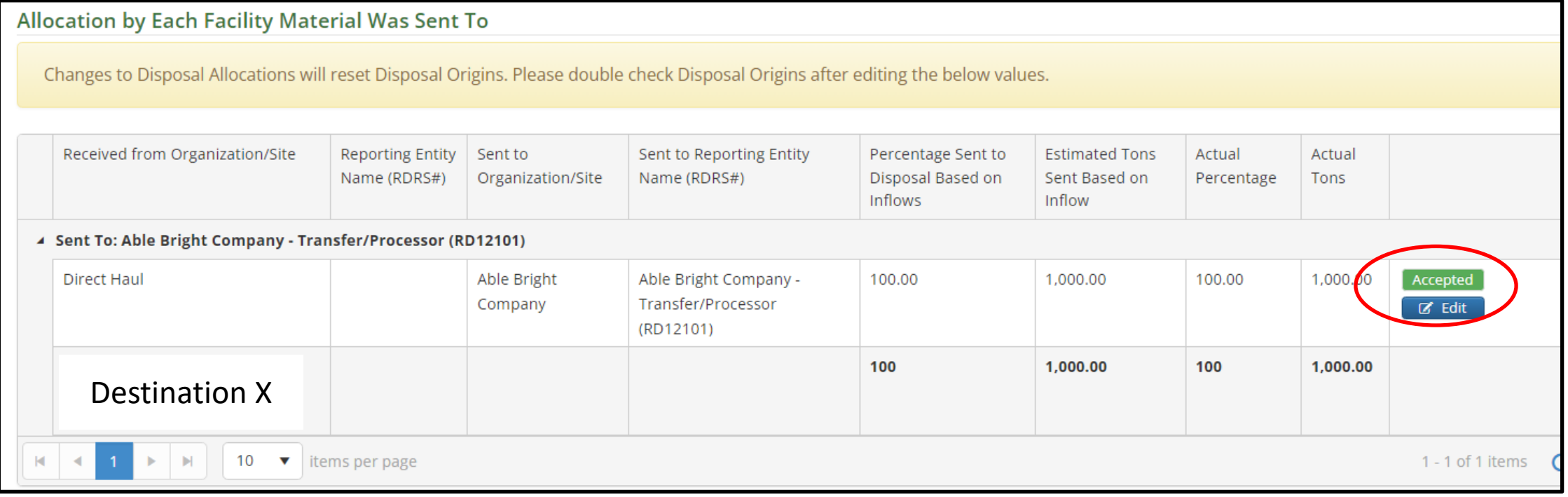

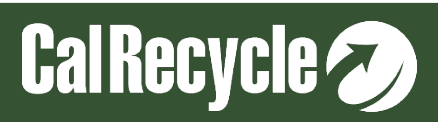

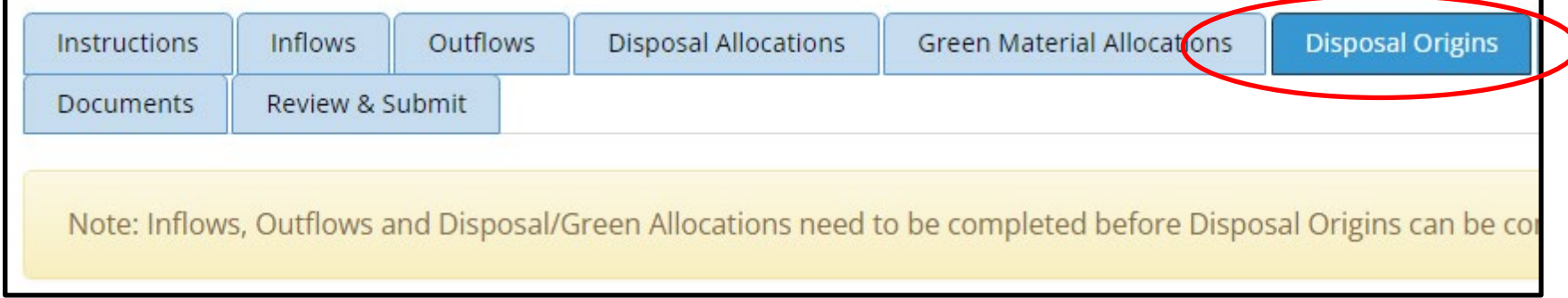

**Direct Hauled Disposal Origins Accepted** 

Please complete this page first. To complete the Origins tab, select "Review Origins Sent" at the bottom right of the page to review and accept or modify final jurisdiction amounts sent to each destination.

Please use "Add Host Assigned Waste" to report tons of direct haul material in which jurisdiction of origin could not be determined and tons of residuals accepted by your facility from other recycling and composting facilities located onsite.

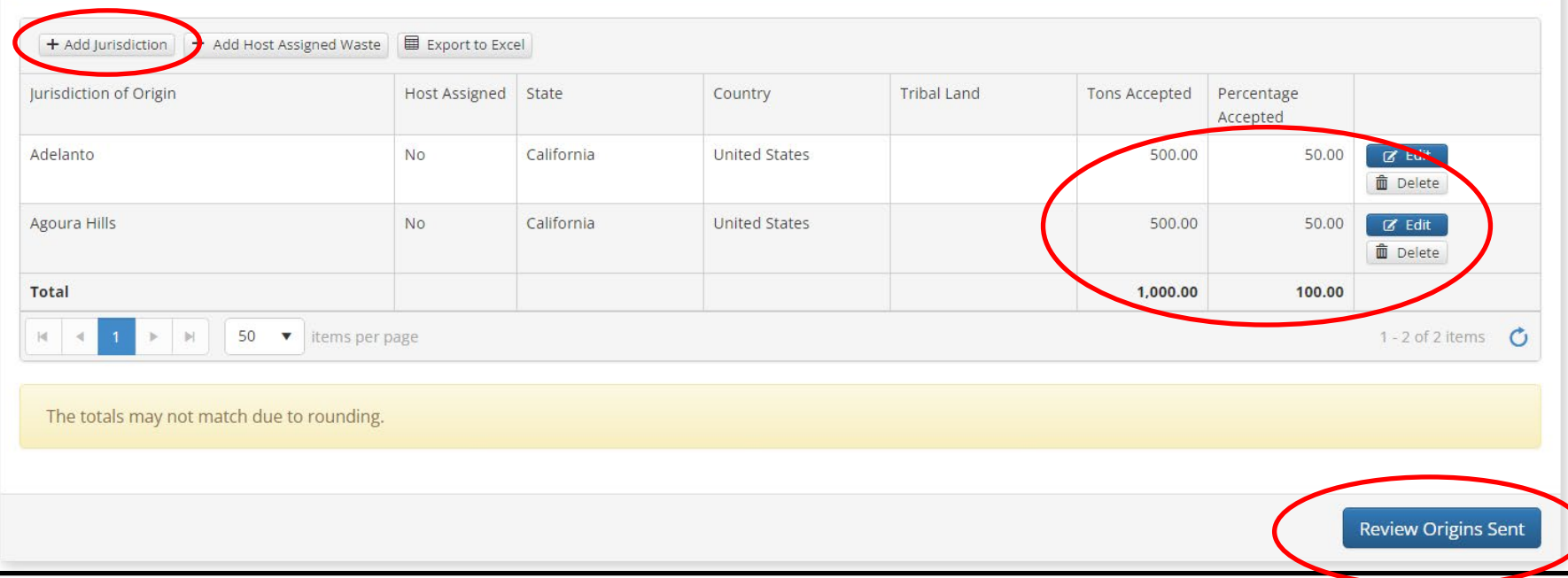

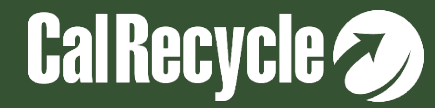

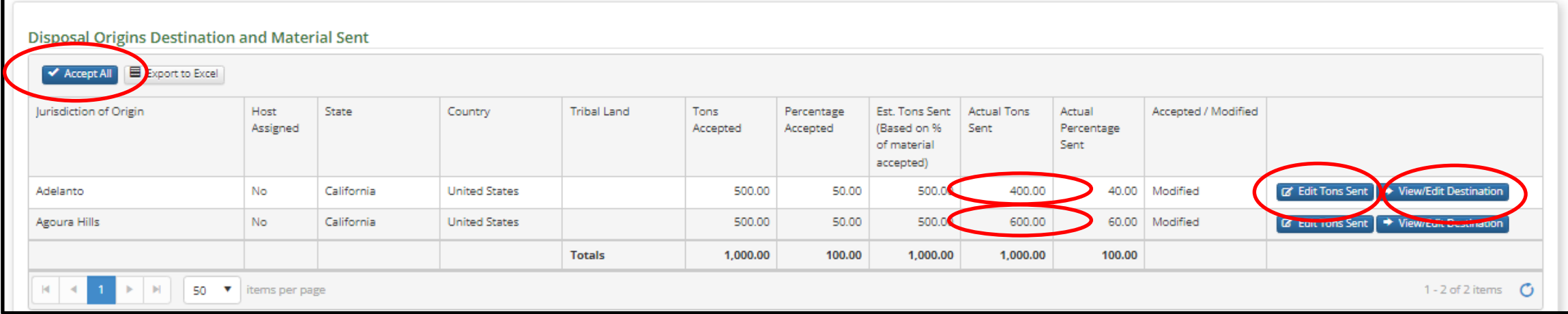

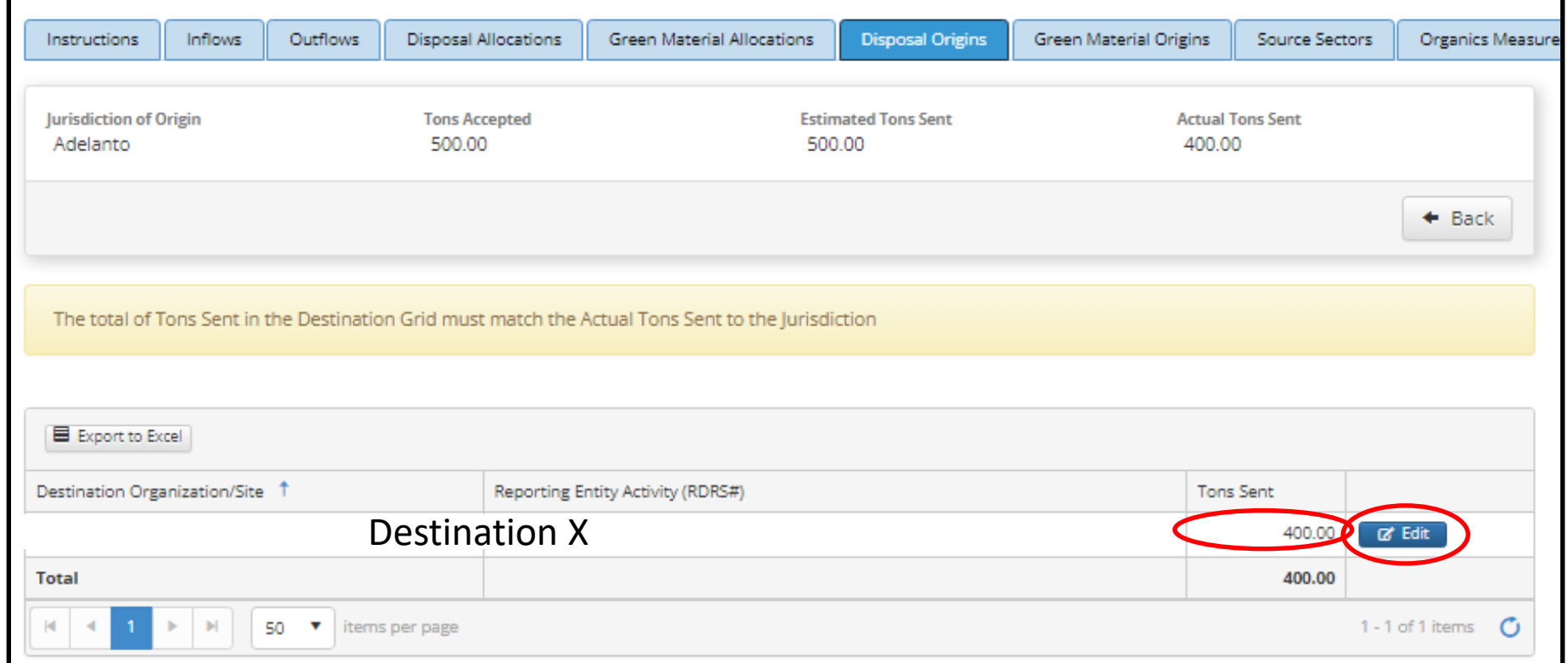

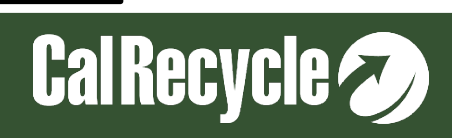

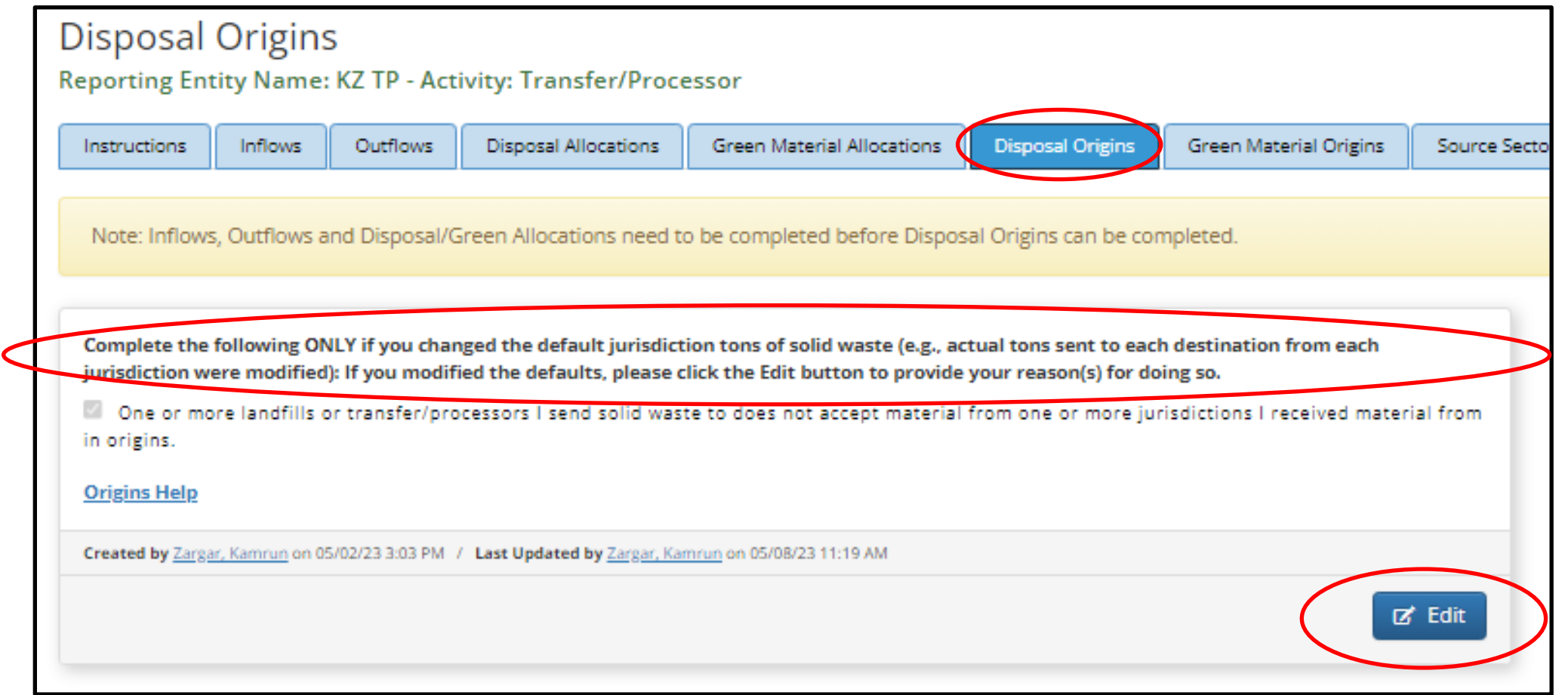

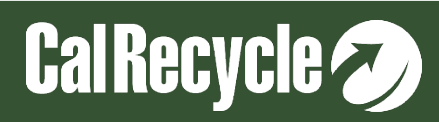

#### **Disposal Tons Sent To A Facility Do Not Match Between The Disposal Origins And Disposal Allocations Tabs**

Within the Disposal Origins tab, the tons sent to each destination facility within one or more jurisdictions were modified so that the total tons sent to (insert facility name) according to the Disposal Origins tab did not match the total tons sent to that facility – that were from direct haul – according to the Disposal Allocations tab.

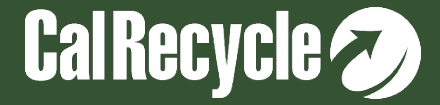

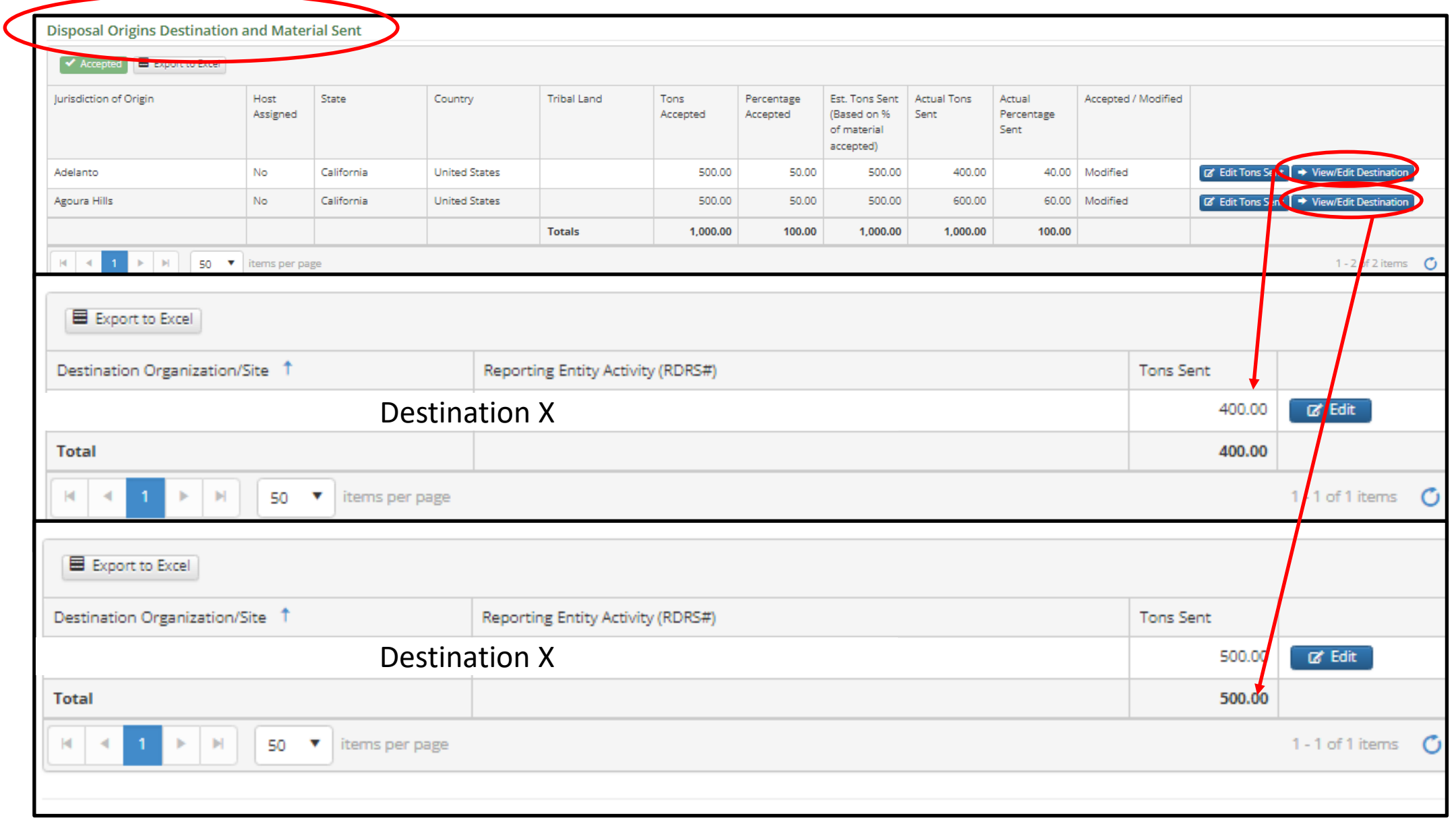

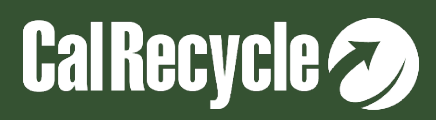

**The Total Destination Tons For A Jurisdiction Does Not Match The Actual Destination Tons For That Jurisdiction Determined In The Origins Review Screen**

The total destination tons sent for Jurisdiction X does not match estimated total tons sent for Jurisdiction X. Please correct the destination records for Jurisdiction X so that the Total tons sent equals the estimated tons sent by Jurisdiction X.

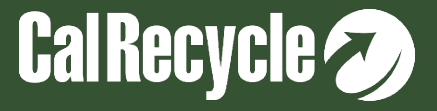

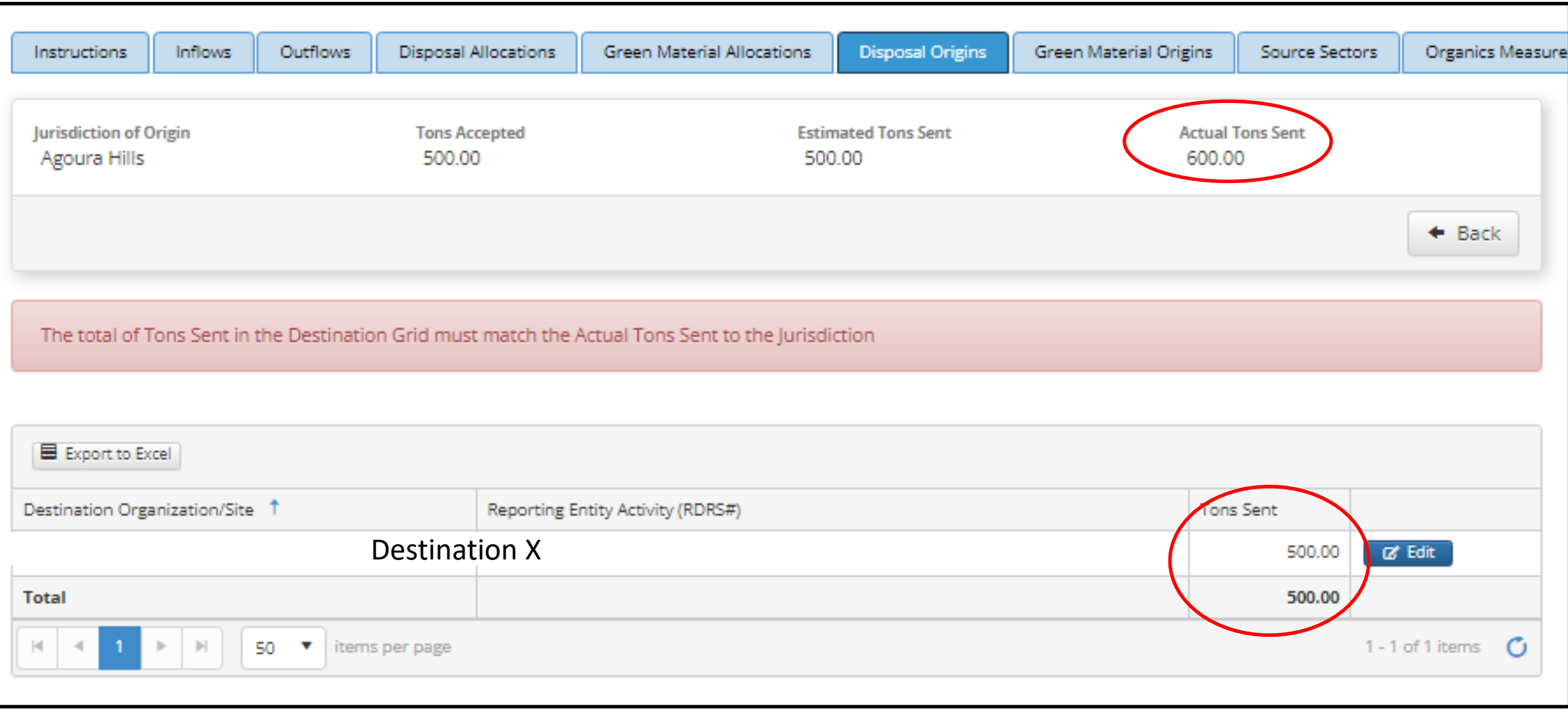

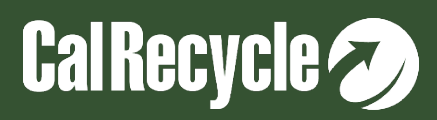

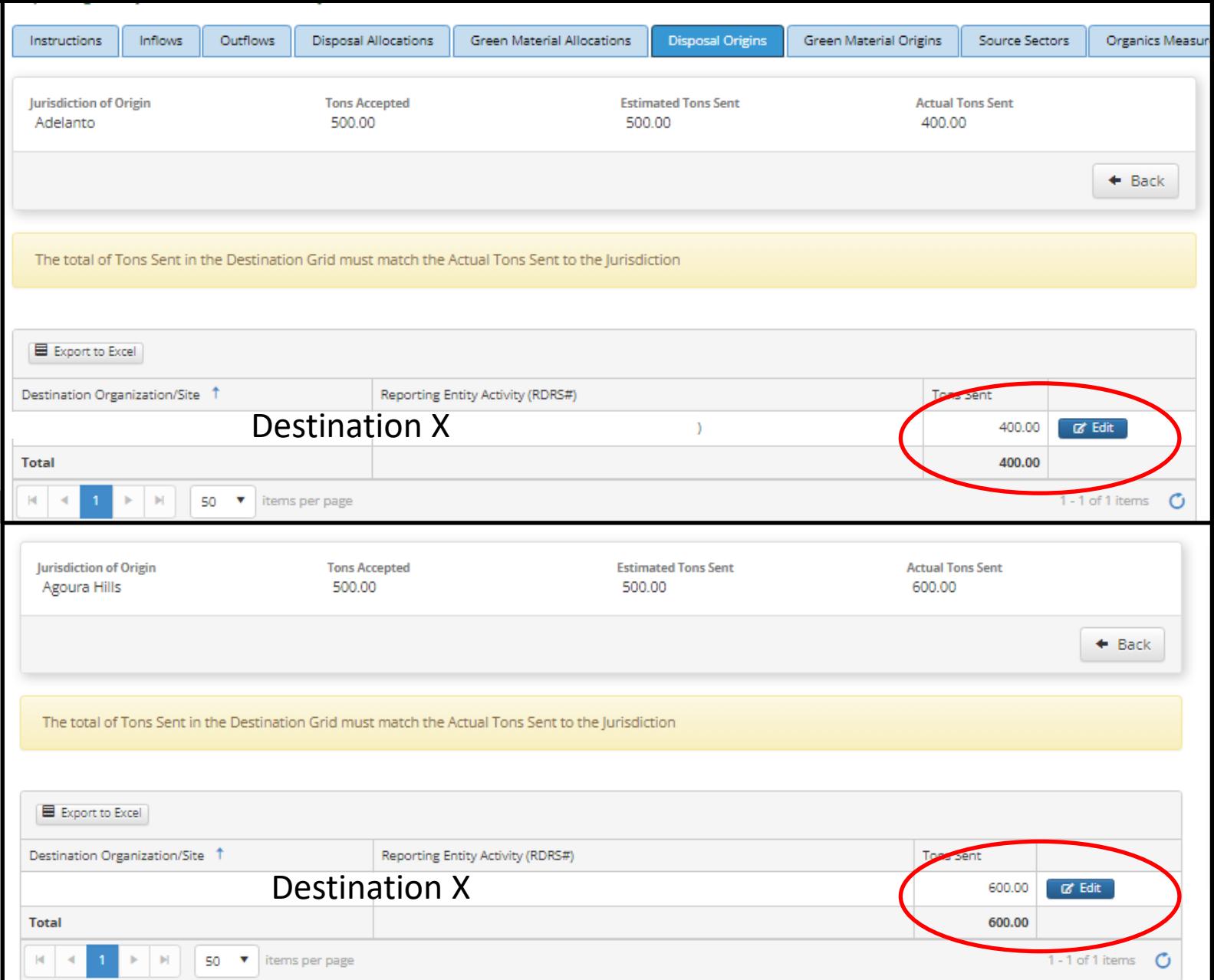

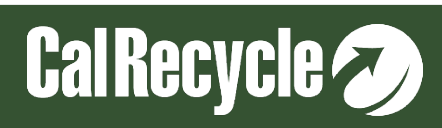

## **Organics Measurement Tab Was Not Completed**

Answer the Y/N question. If you select Y for the question, then complete the required field(s) for that question.

**This flag and the steps to resolve it are similar for recycler/composters and disposal facilities.**

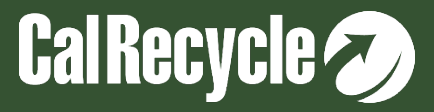

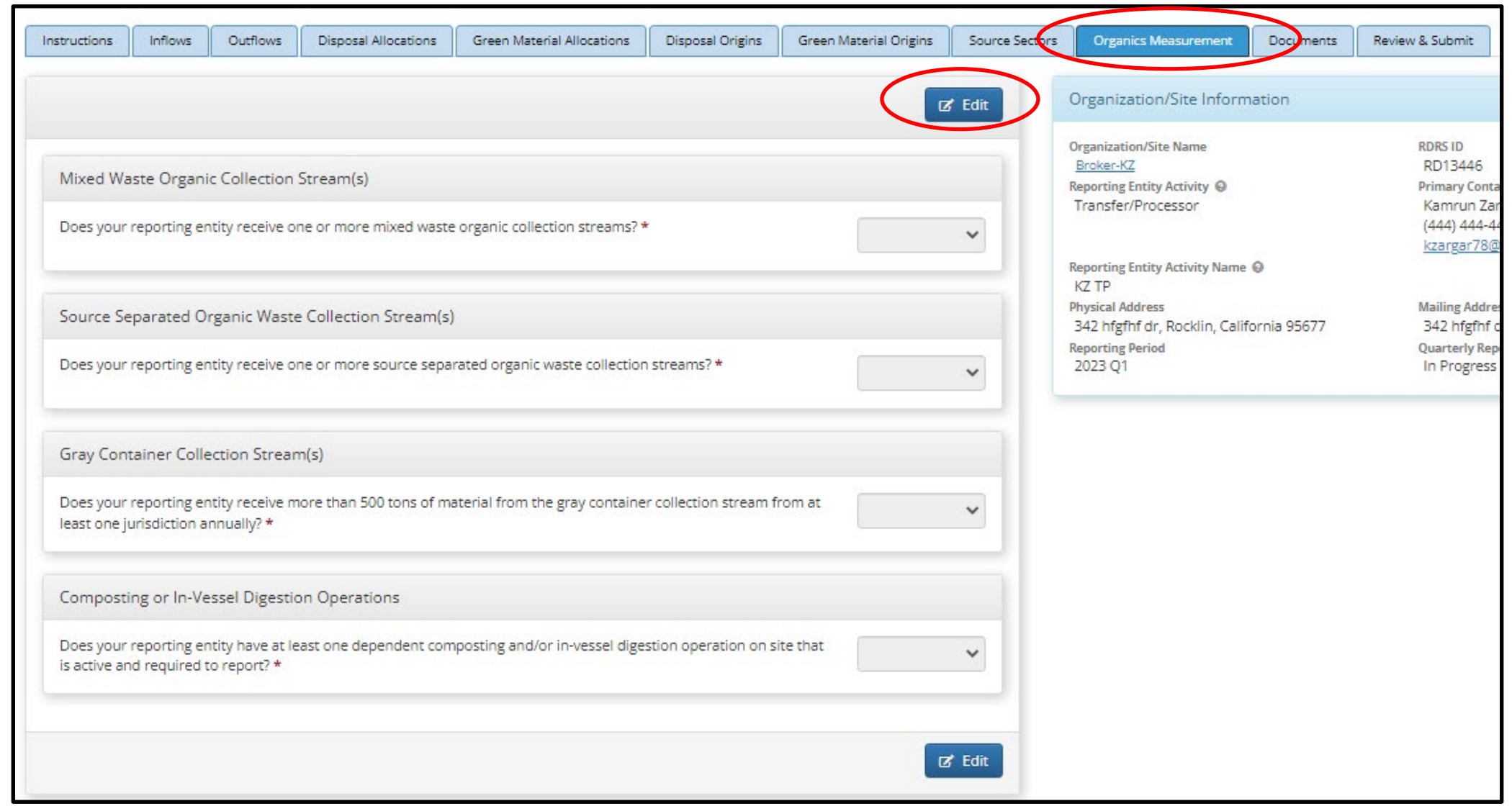

**Answer the Y/N question. If you select Y for the question, then complete the required field (s) for that question.** 

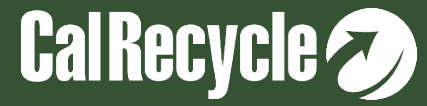

**One Or More Records In The Direct Hauled Origins Destination And Material Sent Table Have Not Been Accepted And/or Modified**

Review the accepted/modified column and accept or modify any jurisdiction material sent records that do not have an accepted or modified status.

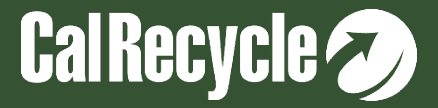

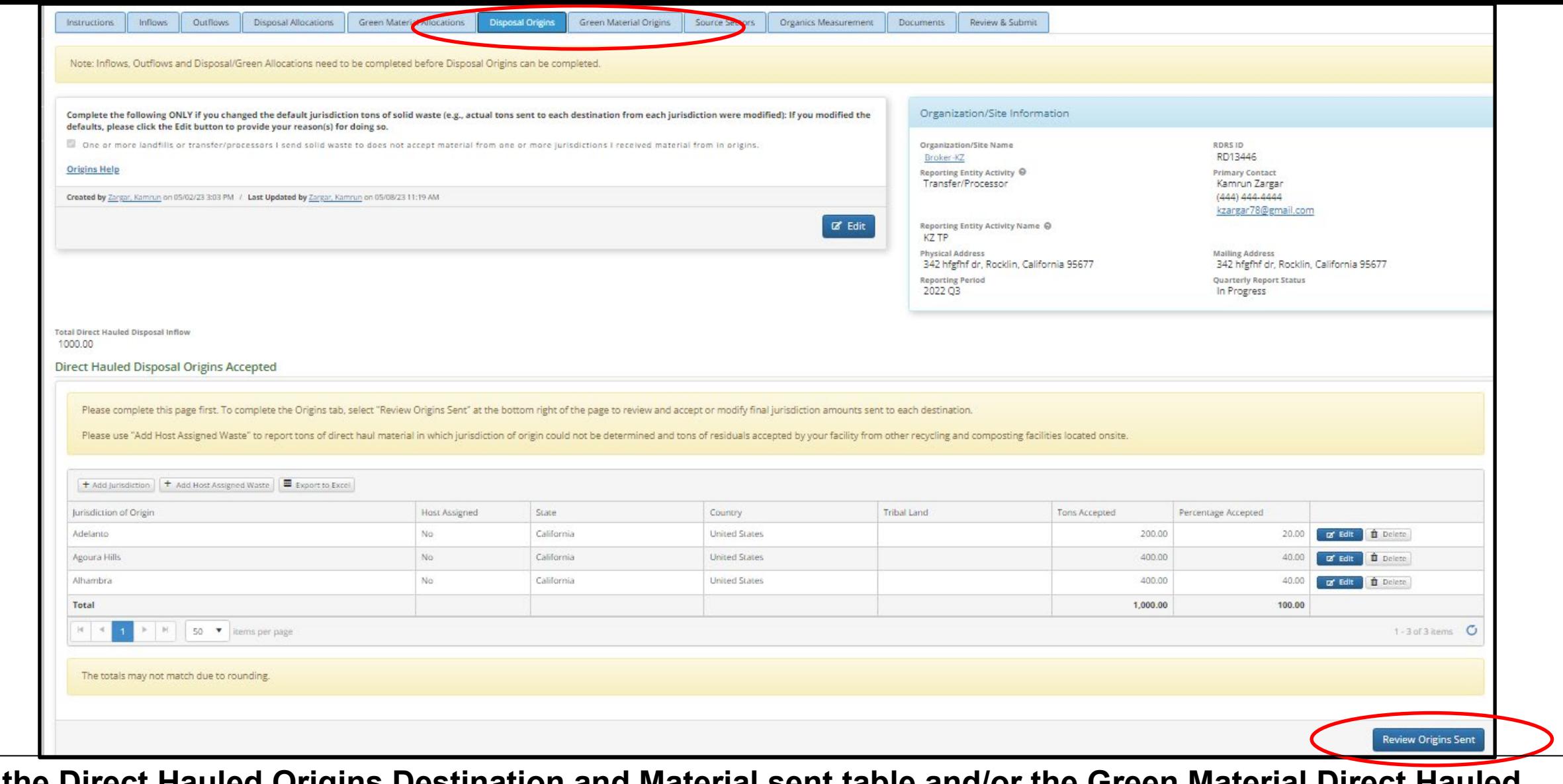

**In the Direct Hauled Origins Destination and Material sent table and/or the Green Material Direct Hauled Origins Destination and Material sent table Review the accepted/modified column and accept or modify any jurisdiction material sent records that do not have an accepted or modified status.**

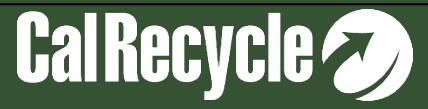

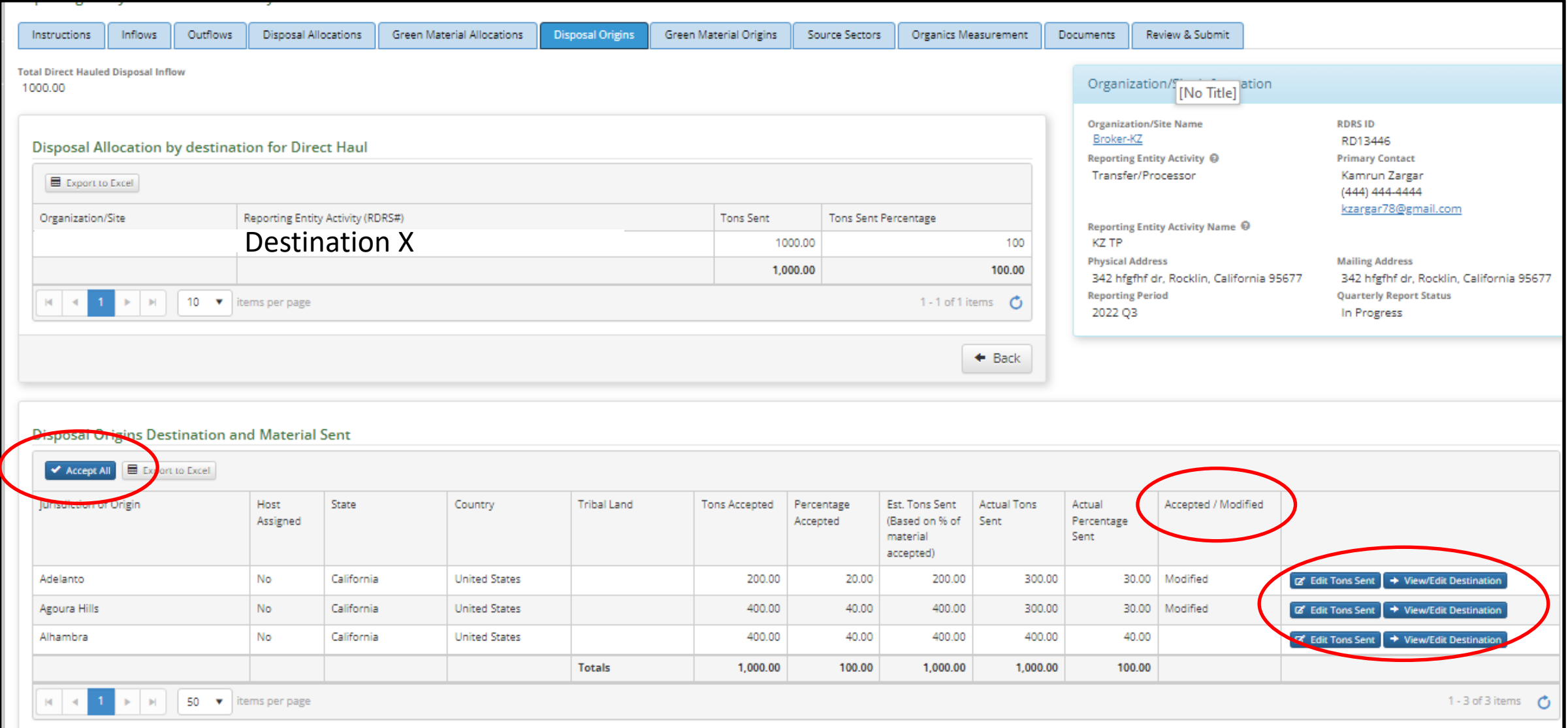

**In the Direct Hauled Origins Destination and Material sent table and/or the Green Material Direct Hauled Origins Destination and Material sent table Review the accepted/modified column and accept or modify any jurisdiction material sent records that do not have an accepted or modified status.**

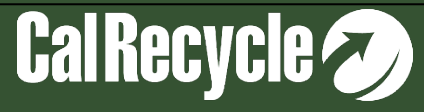

## **The Total Allocation Of Disposal Sent To A Destination Does Not Equal 100%**

On the Disposal Allocations tab, the tons sent to Destination X were modified such that the total "Actual Percentage" sent to Destination X was not 100%. Please change the values entered into the "Actual Percentage" or "Actual Tons" columns for Destination X so that the total "Actual Percentage" sent to Destination X is 100%.

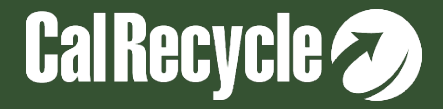

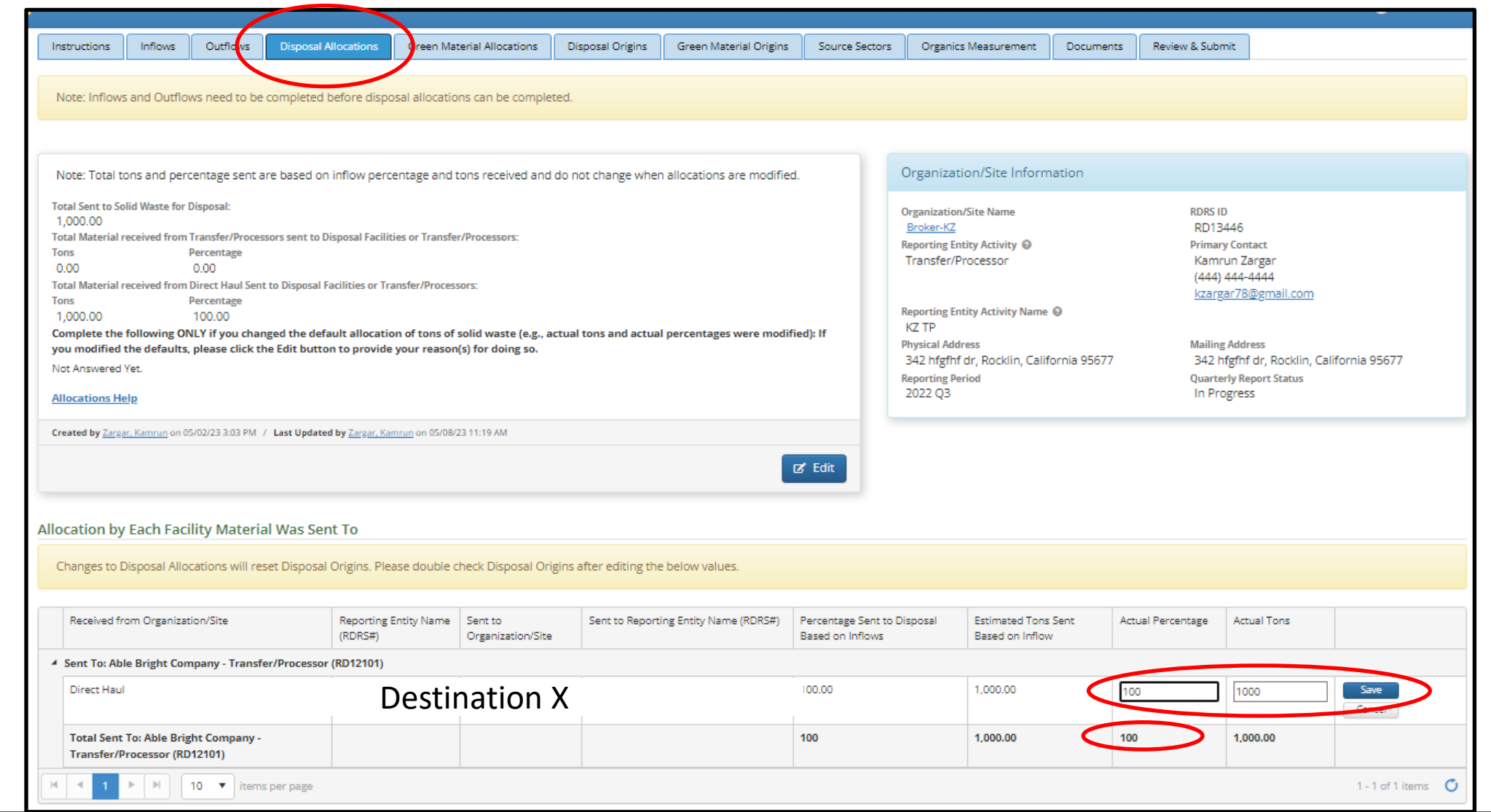

Please change the values entered into the "Actual Percentage" or "Actual Tons" columns for Destination X so that the total "Actual Percentage" sent to Destination X is 100%.

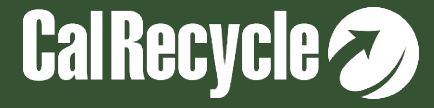

# **Top Correctional Flags for Disposal Facilities**

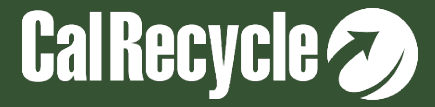

**Total Tons Entered Do Not Match The Inflow Tons Accepted For Use For One Or More Non-green Material Beneficial Reuse Records**

Correct any non-green material inflow records in which the totals do not match so that the inflow tons accepted for use match the total tons entered.

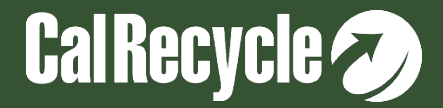

## **Total Non-green Material Beneficial Reuse Tons Do Not Match Total Non-Green Material Reuse Tons Entered**

You reported accepting non-green material beneficial reuse inflow tons for use, but the actual total tons entered in the Beneficial Reuse tab for ADC, AIC, construction, or landscaping use of these materials does not match your total non-green material beneficial reuse inflow tons. Please enter the non-green material used for beneficial reuse until the total tons used matches what you reported as accepted for use for nongreen material beneficial reuse.

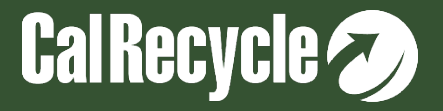

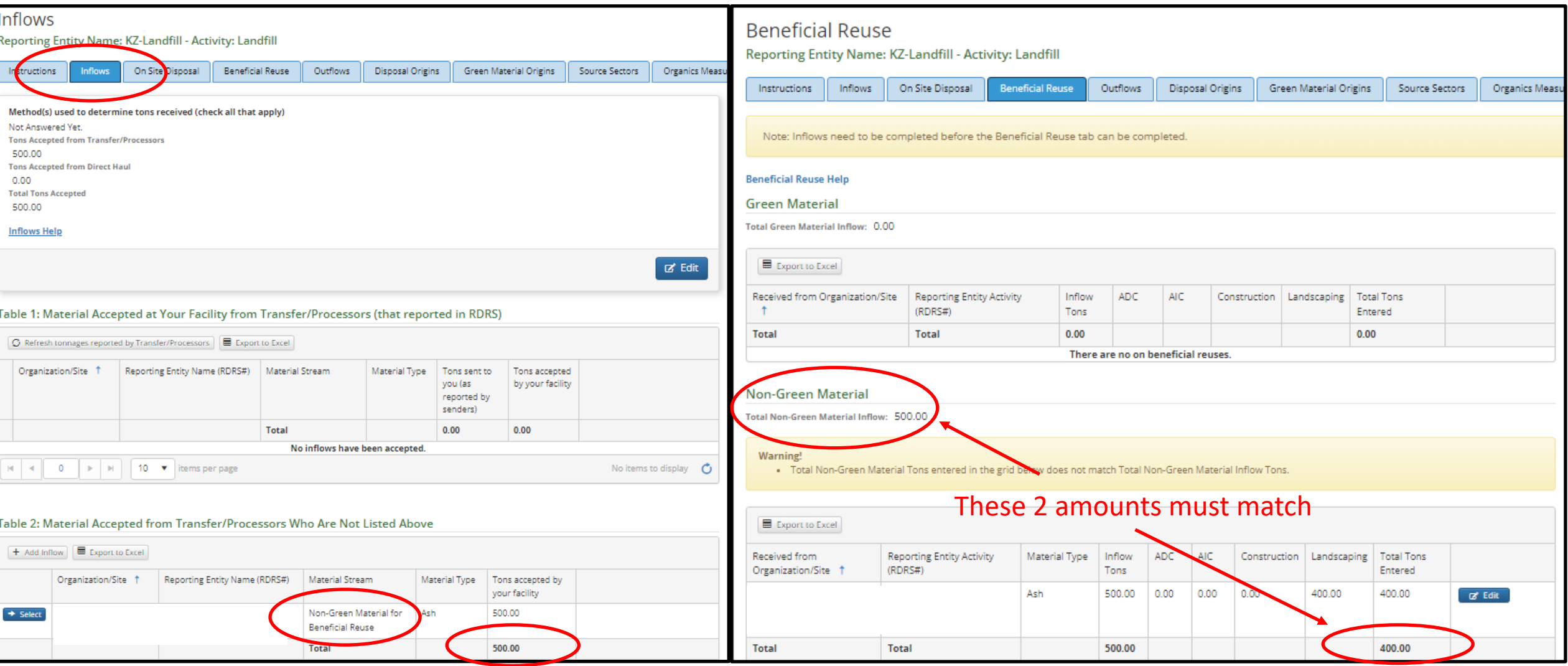

**Correct any non-green material inflow records in which the totals do not match so that the inflow tons accepted for use match the Total Tons Entered**

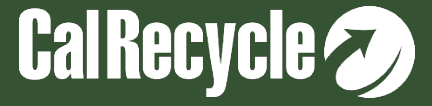

### **Questions On The Methodology Used To Capture Source Sector For Direct Haul Solid Waste Were Not Completed**

On the Source Sector tab click Edit and select one or more methodology question check marks on how you track and assign source sector.

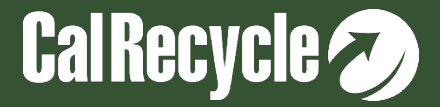

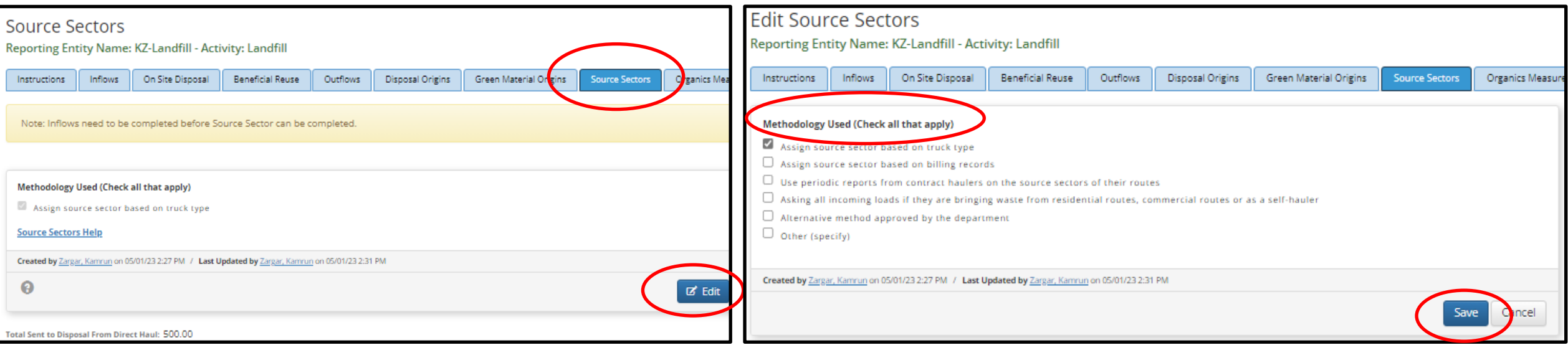

#### **On the Source Sector tab click Edit and select one or more methodology question check marks on how you track and assign source sector.**

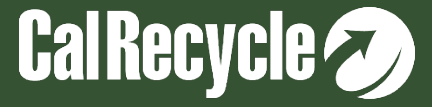

## **Source Sector Total Is Not Equal To 100%**

## Source sector percentages must total 100% for the three source sector categories.

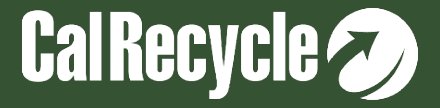

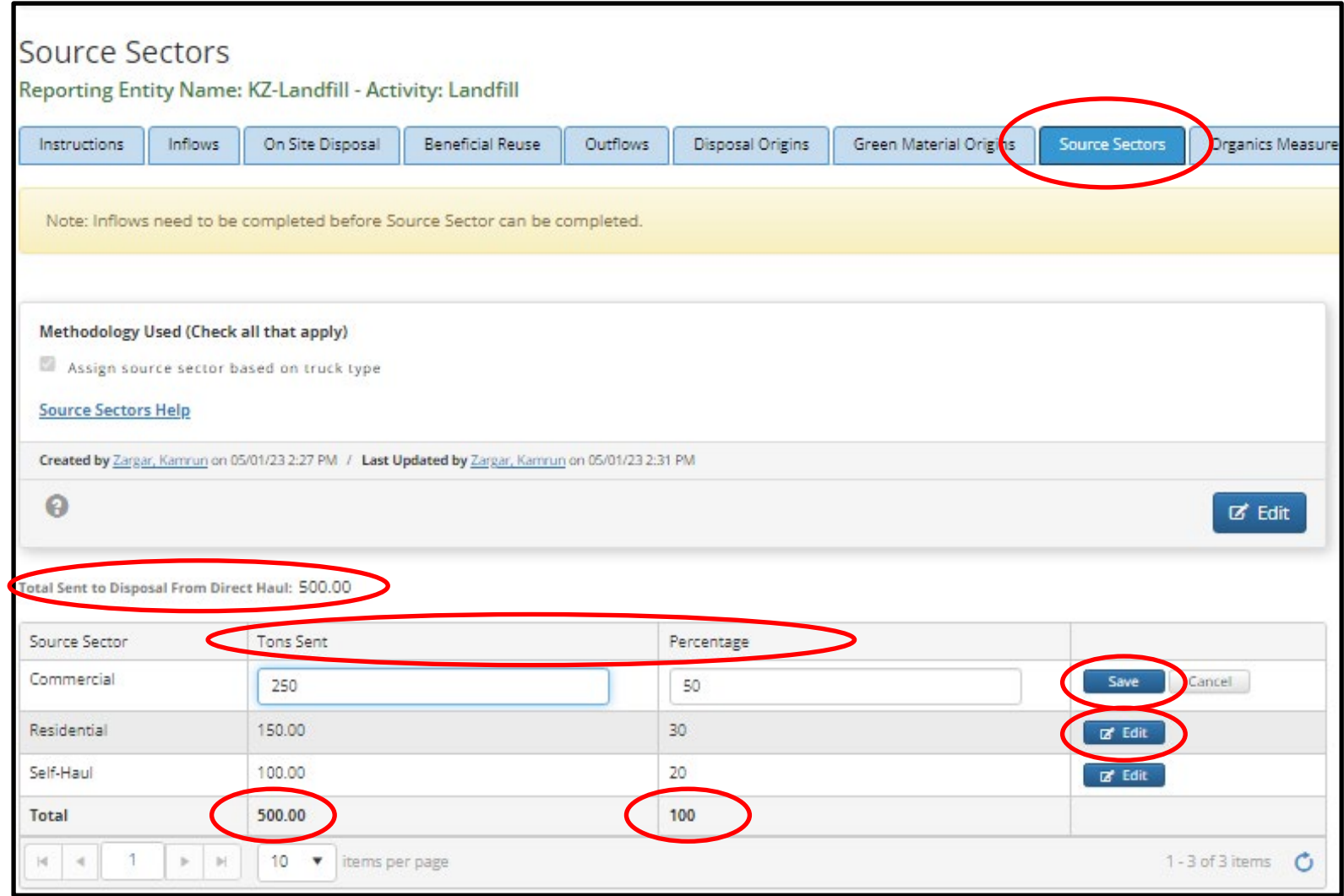

**Source sector percentages must total 100% for the three source sector categories.**

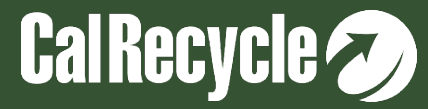

# **Top Correctional Flags for Recycler/Composter**

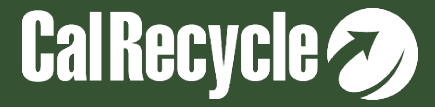

## **Processed Green Material Was Used In The Nongreen Material For Beneficial Reuse Stream**

Remove any non-green beneficial reuse outflows where the material type is "processed green material." Then, include those outflows within the green material for beneficial reuse stream instead.

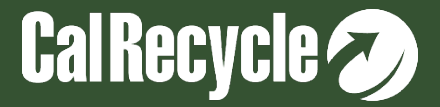

# **Note About "Green Material"**

- "Green material" has the same meaning as "Processed green material".
- The term does not include materials left over from:

○ Composting process o "Fines" left over after the material recovery process oProcessed C/D waste materials

- Non-green material for beneficial reuse is specifically defined as "non-green".
- The non-green material for beneficial reuse stream may not contain the material type "processed green material".

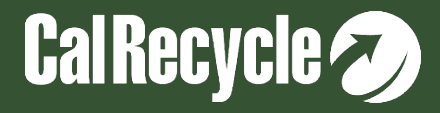

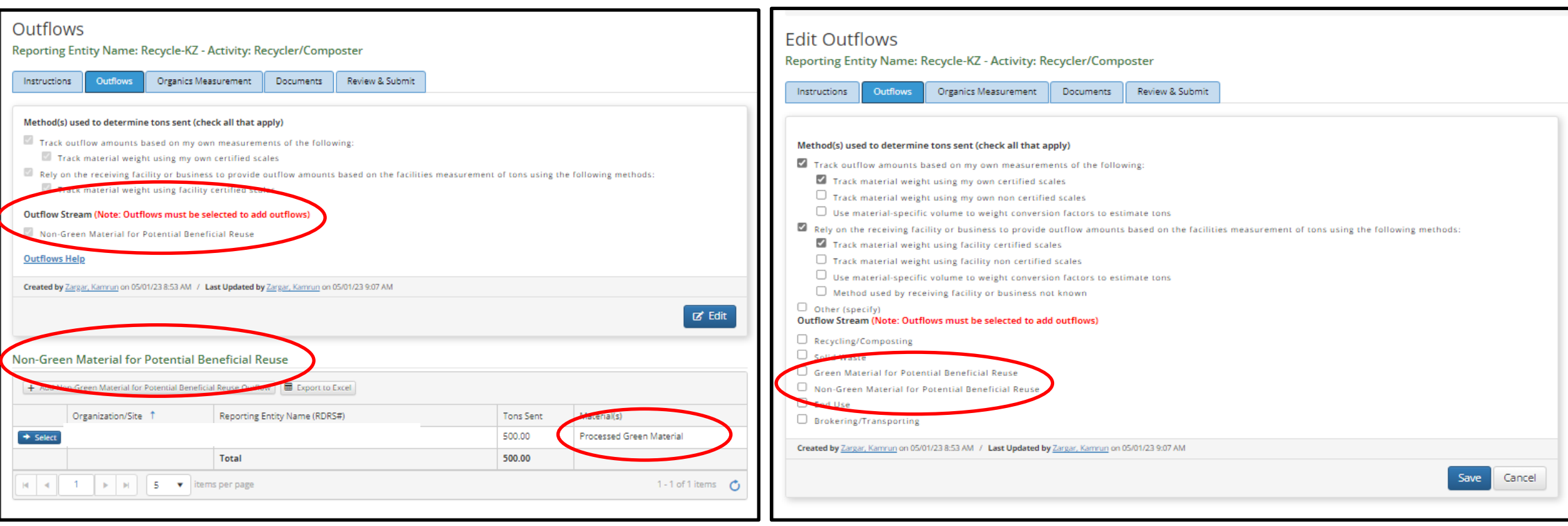

**Remove or reject any non-green beneficial reuse inflows or outflows where the material type is "processed green material." Then, include those inflows or outflows within the green material for beneficial reuse stream instead.** 

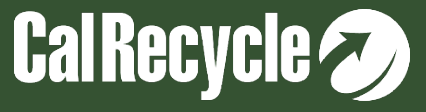

## **Submitted Quarterly Report Without Entering Outflows**

Enter outflow amounts for recycling/composting materials, end use, solid waste for disposal or beneficial reuse sent for a quarter or set the status of your quarterly report to exempt if you do not meet the threshold limit for reporting for the quarter.

# **This flag and the steps to resolve it are similar for broker/transporters, recycler/composters, haulers and disposal facilities.**

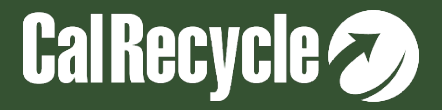

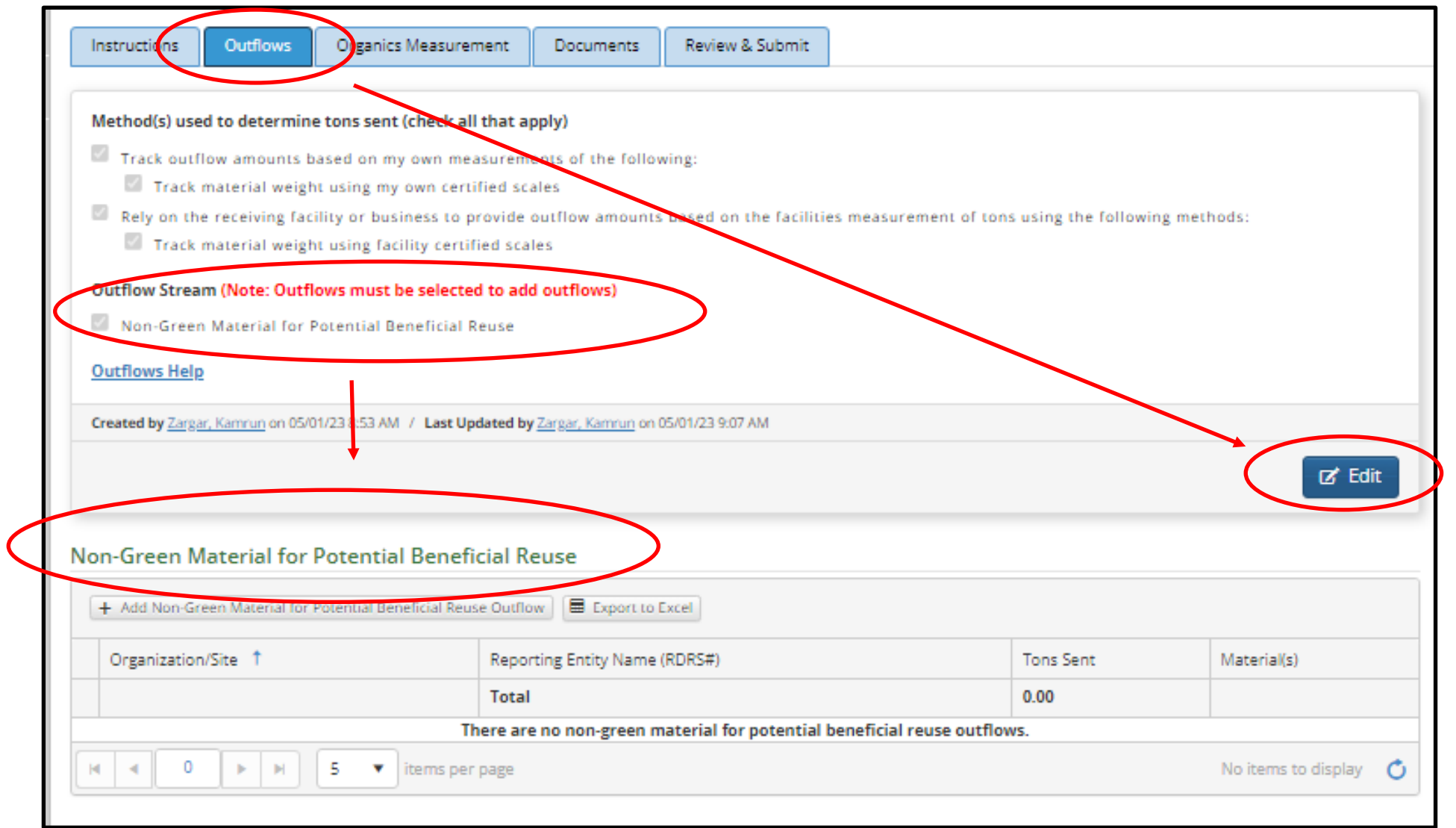

**Enter outflow amounts for recycling/composting materials, end use, solid waste for disposal or beneficial reuse sent for a quarter.**

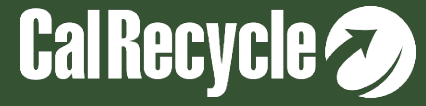

## **Submitted Quarterly Report Without Entering Outflows- Cont.**

Enter outflow amounts for recycling/composting materials, end use, solid waste for disposal or beneficial reuse sent for a quarter or set the status of your quarterly report to exempt if you do not meet the threshold limit for reporting for the quarter.

#### **This flag and the steps to resolve it are similar for broker/transporters, recycler/composters, haulers and disposal facilities.**

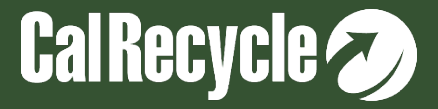
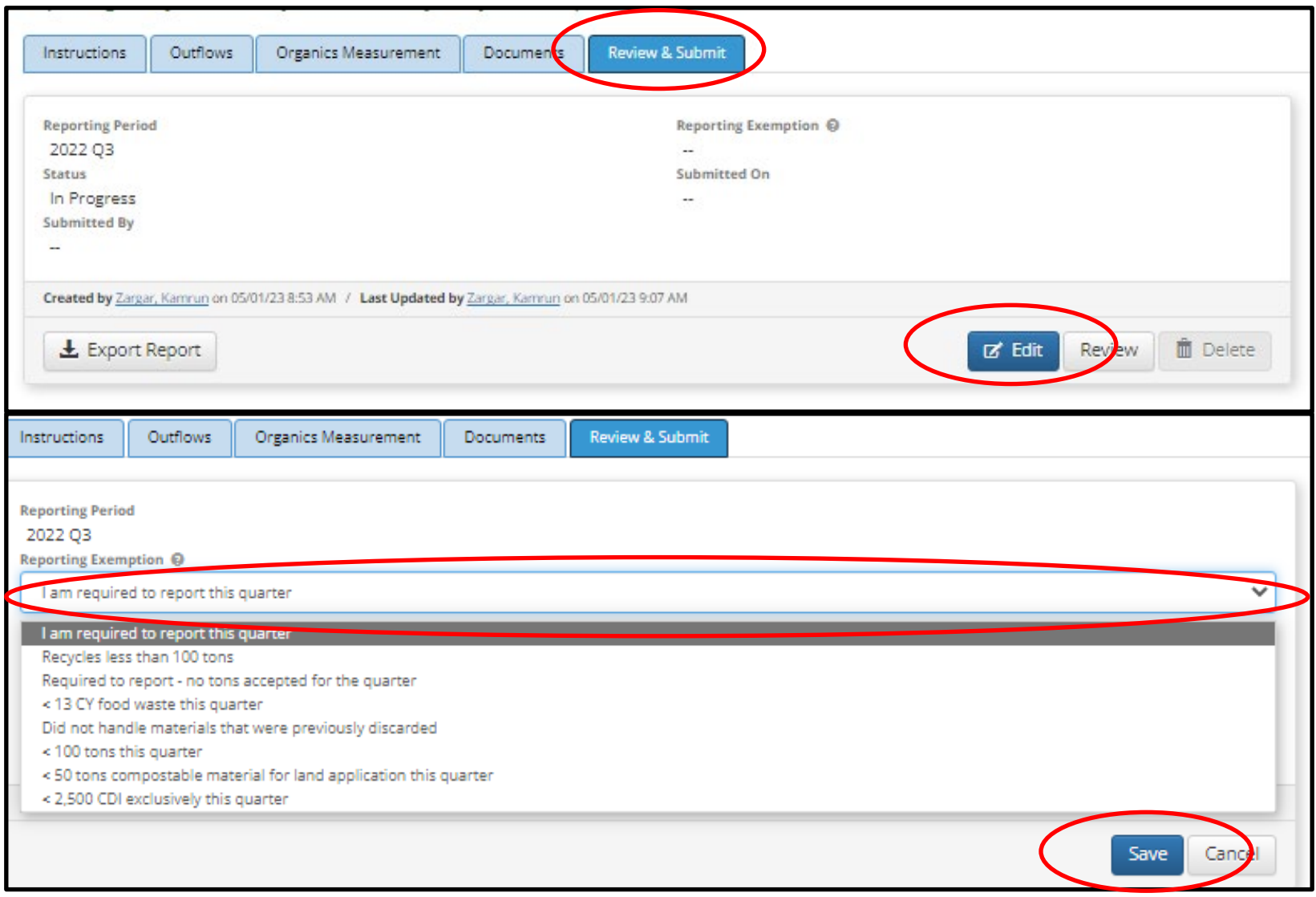

**Set the status of your quarterly report to exempt if you do not meet the threshold limit for reporting for the quarter.**

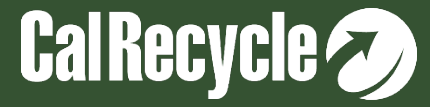

# **Top Correctional Flags for Haulers**

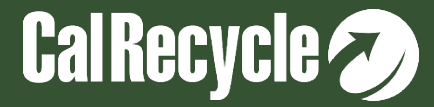

## **Direct Hauled Origins Have Not Been Entered For Solid Waste Sent To A Destination Facility**

No records have been entered under Direct Hauled Origins for destination X. If you have direct haul outflow for solid waste, you must report the origins for direct haul tons sent to a destination.

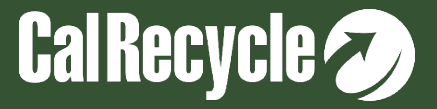

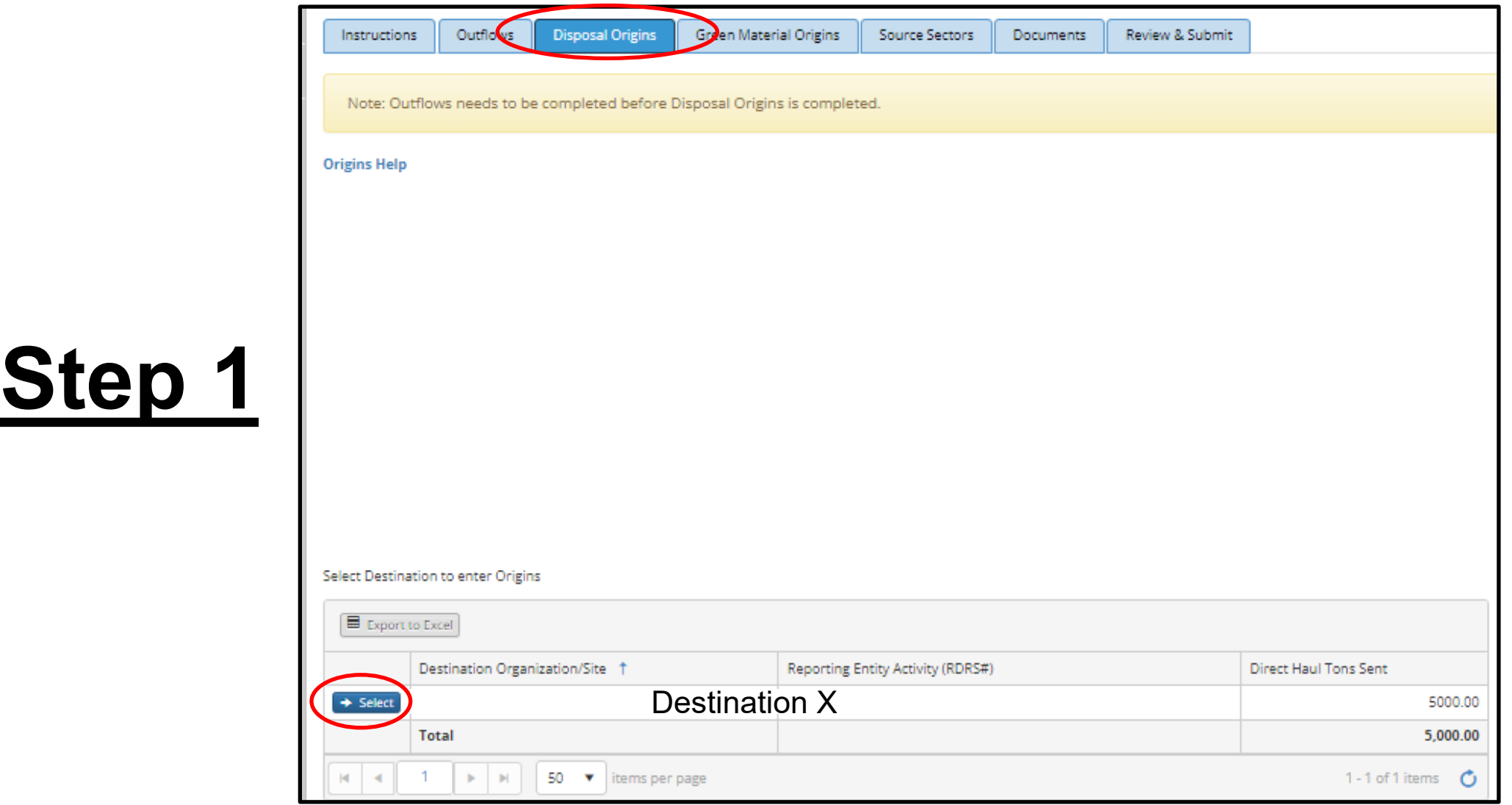

**No records have been entered under Direct Hauled Origins for destination X. If you have direct haul outflow for solid waste, you must report the origins for direct haul tons sent to a destination.**

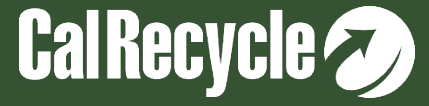

### **Step 2**

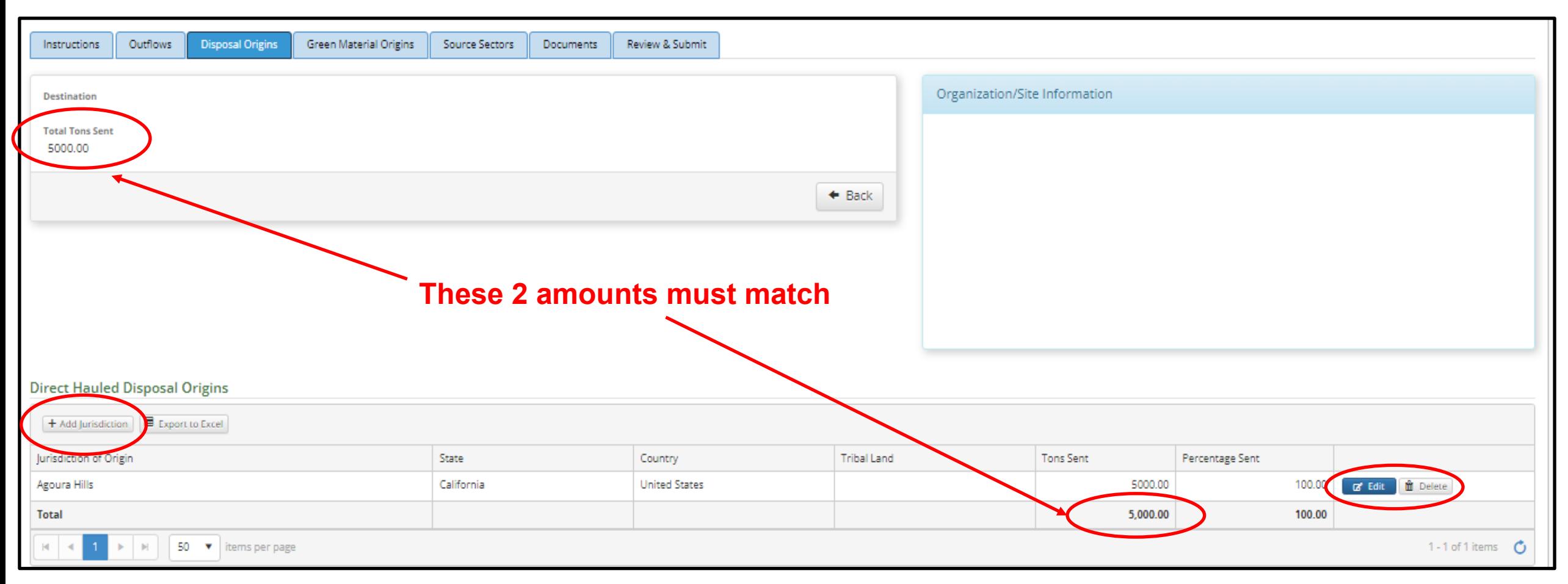

**No records have been entered under Direct Hauled Origins for destination X. If you have direct haul outflow for solid waste, you must report the origins for direct haul tons sent to a destination.**

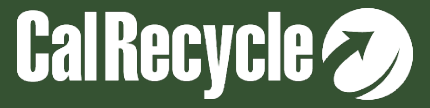

## **"Tons Sent" From Outflows Does Not Match "Tons Sent" Entered In Origins For A Destination Facility**

For Destination X, the total tons sent entered in the Disposal Origins tab does not match the total tons sent reported in Outflows. Please correct the total origin amounts so that they match the tons sent from Inflows to a destination.

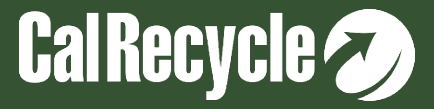

#### **Questions On The Methodology Used To Capture Source Sector For Solid Waste Exported Out Of State Were Not Completed**

You are required to complete the source sector methodology questions on how you track source sector because as a contract hauler you exported direct haul solid waste to one or more destinations out of state. On the source sector tab, Select Edit and select one or more methodology question check marks on how you track and assign source sector.

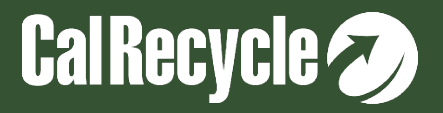

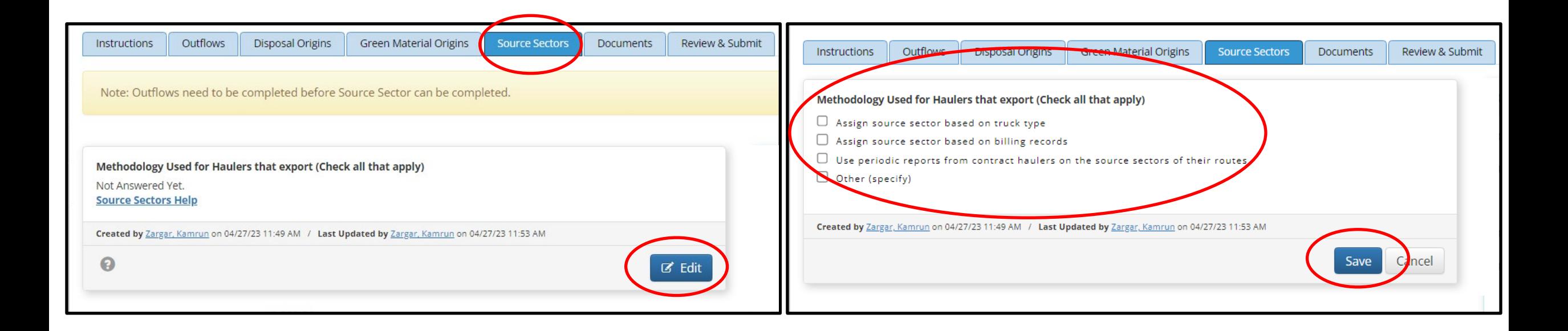

**On the source sector tab Select Edit and select one or more methodology question check marks on how you track and assign source sector.**

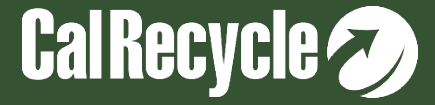

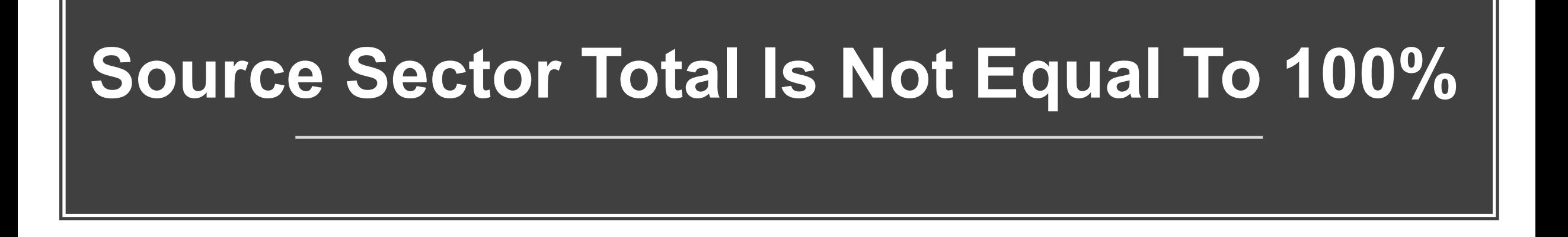

Source sector percentages for disposal exported out of state must total 100% for the two source sector categories.

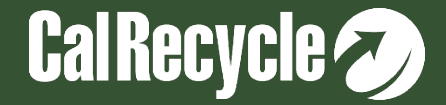

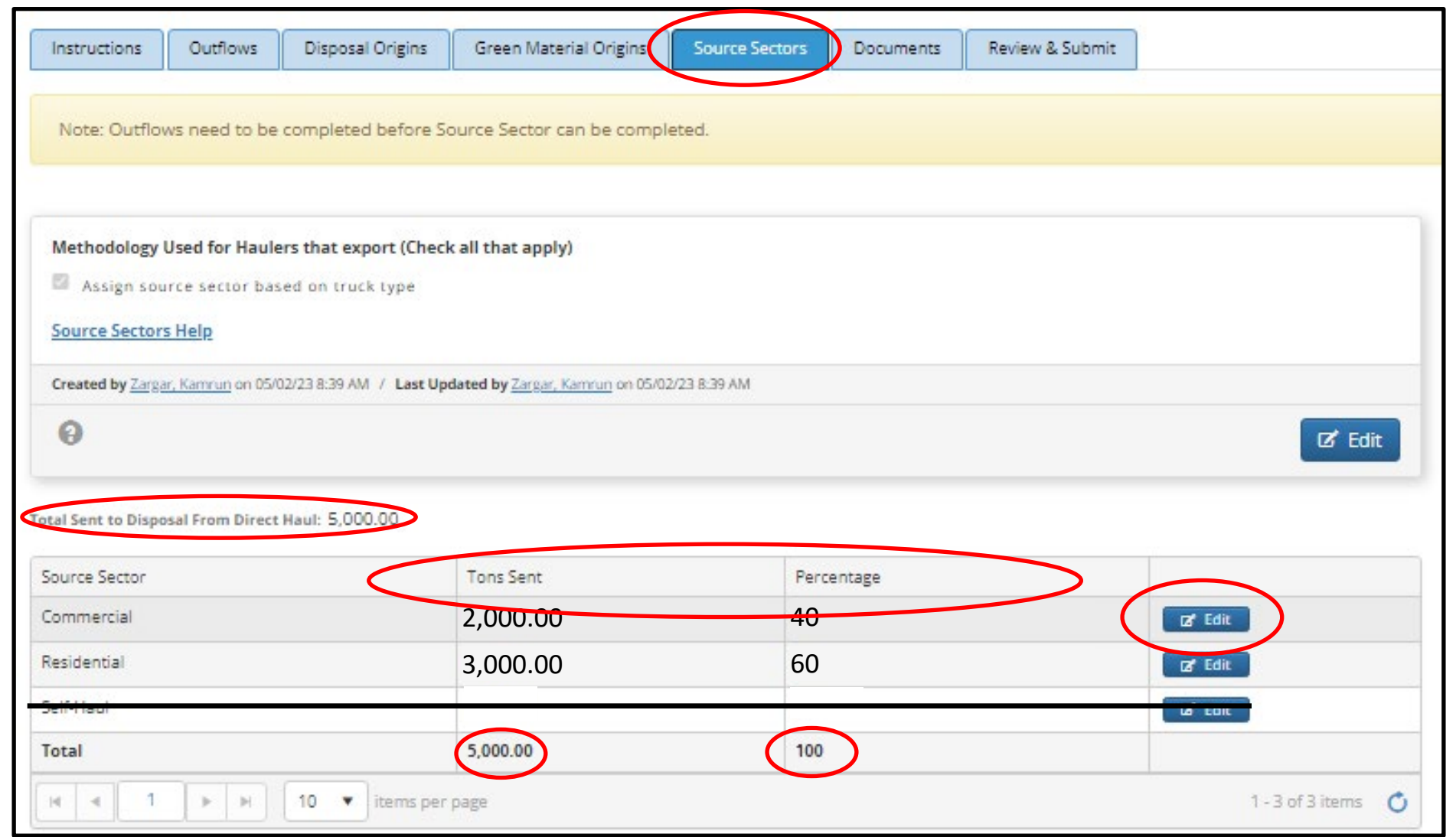

**Source sector percentages for disposal exported out of state must total 100% for the three source sector categories. Please correct the percentages before submitting your report.**

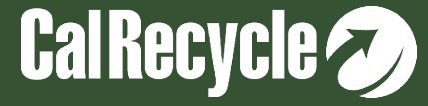

# **Review Your Report-2**

Important Note: If you have a correctional flag that must be resolved, after making the corrections:

#### **YOU MUST CLICK REVIEW TO RESOLVE THE FLAG**

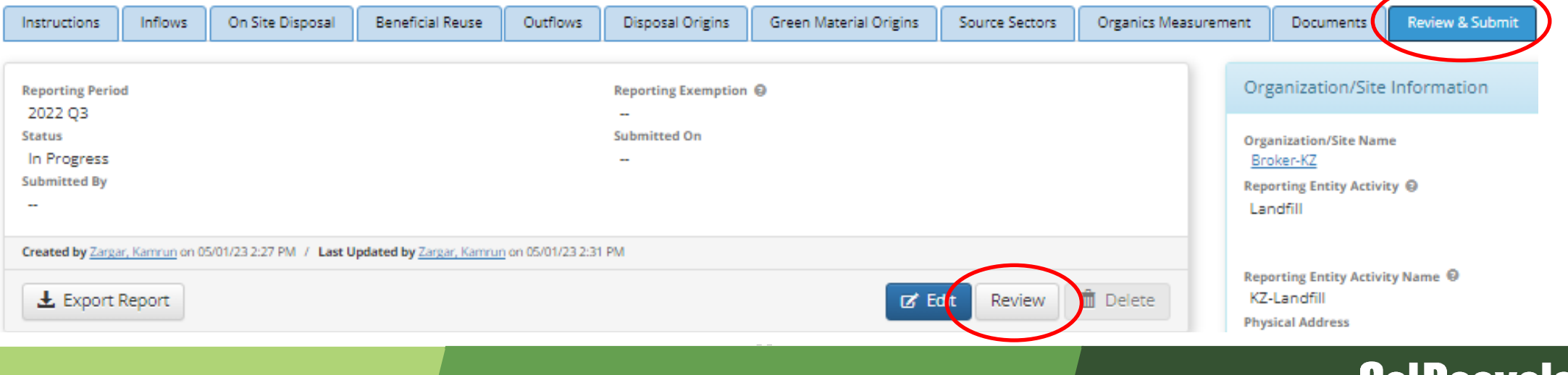

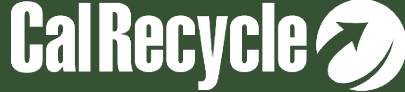

## **Q&A Session-2**

- If using Zoom, type your question or a summary of your question into the "Q&A" pane located on the bottom of your screen.
- We will not use the "raise hand" function.
- If watching via the CalEPA Broadcast, email your questions to: [RDRS@calrecycle.ca.gov.](mailto:RDRS@calrecycle.ca.gov)
- Questions should focus on the topics discussed during this webinar only.
- CalRecycle staff will go through the questions as they come in.
- For those calling in by phone, to ask a question over the webinar, you must unmute yourself on your end; pleasĕ staté your affiliation, then ask your question.
- If we are unable to answer your question during the webinar, please email us at [RDRS@calrecycle.ca.gov](mailto:RDRS@calrecycle.ca.gov) and we will get back to you soon.

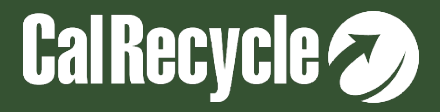